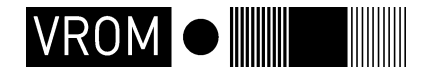

**Directoraat-Generaal Ruimte**

 Directie VOS - Cluster GEO(1) Directie NIB - Cluster B&U (2)

 Rijnstraat 8 Postbus 30940 2500 GX Den Haag Interne postcode 350

M. Odijk (1) en P. Louwerse (2) gisdatabeheer@minvrom.nl www.vrom.nl

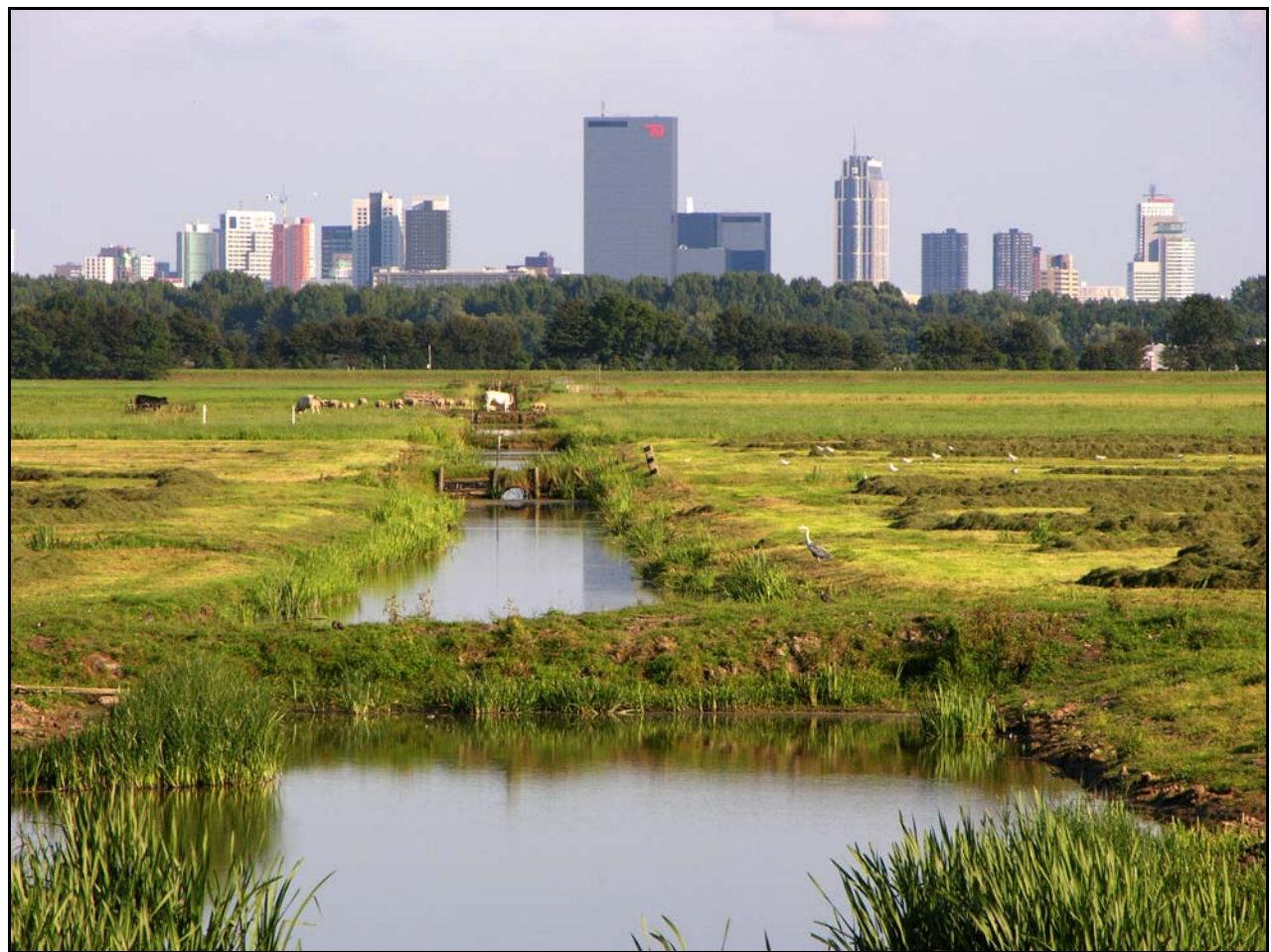

Foto: VROM/DGR - Rob Poelenjee

# **Begrenzing Bebouwd Gebied 2003**

# Voorwoord

Deze rapportage dient primair als beschrijving van methodiek en techniek van de procedure voor de vervaardiging van de Begrenzing Bebouwd Gebied 2003. Secundair wordt ook een beschrijving gegeven van de ontwikkeling van het bebouwd gebied tussen 2000 en 2003. Bij deze rapportage is uitgegaan van de in september 2004 vervaardigde rapportage "Begrenzing Bebouwd Gebied 2000" [1].

# **D I S C L A I M E R**

**Het bestand Begrenzing Bebouwd Gebied 2003 is door VROM/DGR vervaardigd op een universele wijze voor heel Nederland. Het bestand is bruikbaar indien het vergeleken wordt met de juiste historische versie (2000) voor monitorings- en onderzoeksdoeleinden. Voor afspraken omtrent Nota Ruimte en ISV2 geldt het gebruik van de originele, in 2004 vervaardigde en uitgeleverde, Begrenzing Bebouwd Gebied 2000-versie. Het Ministerie van VROM, DG Ruimte, staat niet in voor juistheid van de gegevens en onjuist gebruik of interpretatie van de gegevens door derden. Gebruik van de gegevens en bestanden is geheel voor eigen risico. Het Ministerie van VROM, DG Ruimte, aanvaart geen aansprakelijkheid bij het gebruik van de gegevens en bestanden.** 

# inhoudsopgave

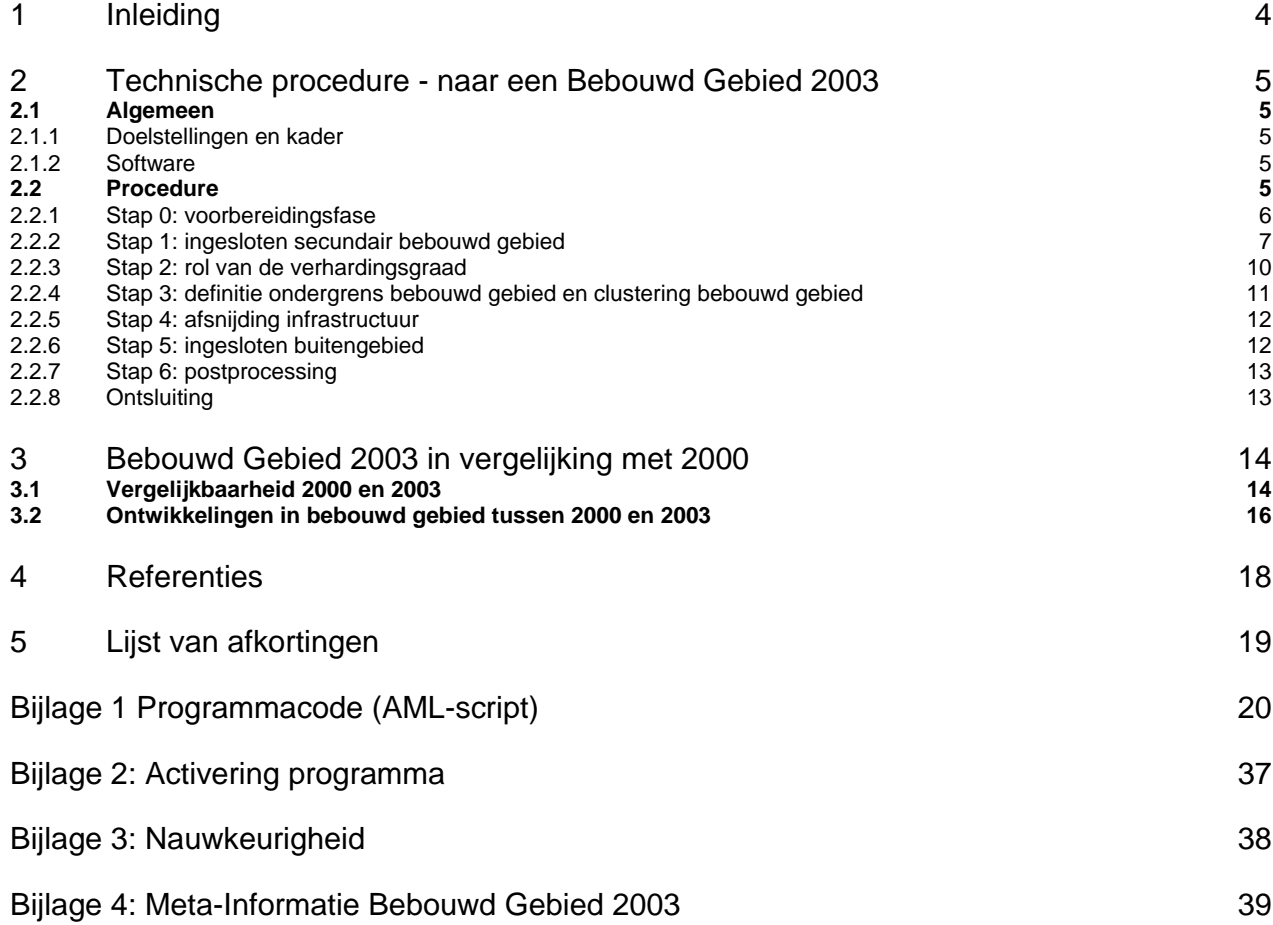

 $\rightarrow$ 

# 1 Inleiding

-

In 2004 is door DGR het bestand Begrenzing Bebouwd Gebied voor het jaar 2000 (BG2000) afgeleid [1]. Belangrijk bronbestand voor BG2000 is het CBS-bestand Bodemgebruik 2000 (BBG2000) geweest. Omdat het CBS eind 2006 met een nieuw bestand Bodemgebruik 2003 (BBG2003) is uitgekomen en DGR het verloop van het bebouwd gebied in Nederland wil kunnen monitoren wordt er voor dit jaar 2003 ook een update van de Begrenzing Bebouwd Gebied 2003 afgeleid (vervolgmeting). Dit bestand is dus alleen voor monitorings- en onderzoeksdoeleinden afgeleid. Voor afspraken in de Nota Ruimte $^1$  en omtrent ISV2 $^2$ geldt het gebruik van de originele 2000-versie (BG2000), zoals deze aan alle gemeenten en provincies is uitgeleverd (en te downloaden op: http://www.vrom.nl/geodata, keuze: geodatasets > begrenzing bebouwd gebied 2000 (september 2004)).

Door het cluster Beleidsevaluatie en Uitvoeringscoördinatie (B&U, DGR) is aan het cluster Geo-Informatie en Presentatie (GEO, DGR) gevraagd dit bestand voor het jaar 2003 af te leiden, volgens hetzelfde geautomatiseerd script dat gebruikt is voor de originele 2000-versie.

In dit document wordt vooral ingegaan op de technische procedure, zoals uitgevoerd in de macrotaal (AML) van ArcInfo-workstation (onderdeel van ESRI ArcGIS). Aangezien het bronbestand, CBS BestandBodemGebruik2003, wel volgens dezelfde methode vervaardigd is maar wel een aantal classificatiefouten gecorrigeerd zijn, wordt er door GEO niet alleen een 2003-versie van Bebouwd Gebied vervaardigd, maar ook een nieuwe 2000-versie (BG00-2) om met het oog op monitoringsdoeleinden een zinvolle vergelijking te kunnen maken. Dit bestand BG00-2 wordt op een identieke wijze als BG2003 afgeleid. Inhoudelijke zaken omtrent de procedure kunt u terugvinden in het door RIGO opgestelde rapport over de oorspronkelijke afleiding [2]. In hoofdstuk 2 wordt de technische procedure beschreven en in hoofdstuk 3 de behaalde resultaten en de statistische vergelijking. In paragraaf 3.2 staat een beschrijving van de samenstelling van het bebouwd gebied in het jaar 2003 en de ontwikkelingen in de periode 2000- 2003.

<sup>1</sup> Definitie Bebouwd Gebied zoals aangegeven in de Nota Ruimte (DGR-2004). In de "Nota Ruimte, Ruimte voor Ontwikkeling" wordt naar deze begrenzing verwezen als het gebied waarvoor stedelijke intensiverings- en transformatiedoelstellingen gelden. De beleidsdoorwerking en effecten zullen gevolgd worden, waarbij als begrenzing de definitie van het Bebouwd Gebied geldt. 2

**Ministerie van VROM** juli 2007 Begrenzing Bebouwd Gebied 2003 **Pagina 4/40**  Definitie Bebouwd Gebied te gebruiken in afspraken omtrent Intensiveringsbudget Stedelijke Vernieuwing 2005-2009 (ISV2) (DGW-2004). Eén van de "prestatievelden" uit het Beleidskader ISV2 is "zorgvuldig ruimtegebruik". Bij de beoordeling van gemeentelijke meerjarige ontwikkelingsprogramma's (MOP) zal gebruik worden gemaakt van Bebouwd Gebied 2000.

# 2 Technische procedure - naar een Bebouwd Gebied 2003

# 2.1 Algemeen

## **2.1.1 Doelstellingen en kader**

Einddoel van de technische procedure is een bestand Bebouwd Gebied 2003 waarin de polygonen het bebouwde gebied in 2003 voorstellen (en een versie voor 2000, vervaardigd op een overeenkomstige manier). Verder is het doel het vastleggen van de volledig geautomatiseerde procedure in GIS, zodat voor toekomstige jaren relatief eenvoudig een bebouwd gebied afgeleid kan worden.

## **2.1.2 Software**

De gebruikte GIS-omgeving binnen DGR is, ten tijde van de afleiding Bebouwd Gebied 2003, ArcGISversie 8.2 (ESRI). Binnen ArcGIS is de module ArcInfo-workstation (commandline) en AML gebruikt. Het programmascript is geschreven in een teksteditor *TextPad* (met AML-syntaxherkenning). In bijlage 2 staat beschreven welke parameters (jaartal, werkdirectory en input/outputbestanden) ingesteld dienen te worden en hoe het programma gestart kan worden. De monitoringsanalyse (hoofdstuk 3) is uitgevoerd met ArcGIS versie 9.1 (Spatial Analyst en ModelBuilder o.a.).

# 2.2 Procedure

Hieronder worden de verschillende stappen uit de procedure beschreven. De fasen zijn uitgewerkt als GIScommando's en als stap 0 tot en met stap 6 in de AML (bijlage 1) terug te vinden. In onderstaand figuur 1 [2] is de gehele procedure te volgen.

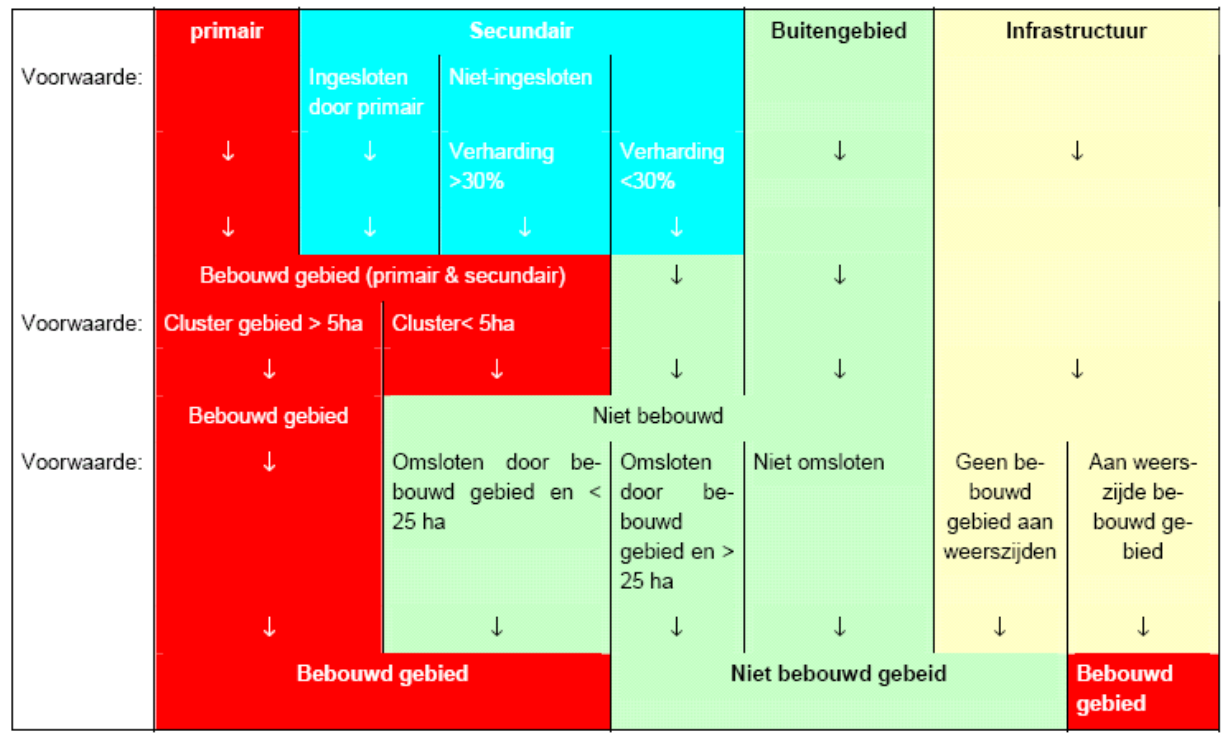

**Figuur 1:** Bepaling bebouwd gebied per bodemgebruikscategorie op basis van ligging, verhardingsgraad en oppervlakte [2]

## **2.2.1 Stap 0: voorbereidingsfase**

In deze fase worden alle benodigde variabelen ingevuld die nodig zijn om het AML-script te kunnen draaien, deze variabelen zijn beschreven in bijlage 2. Daarnaast wordt het inputbestand *BestandBodemGebruik* (CBS) gesplitst in meerdere kaartbladen in verband met rekencapaciteit van de software, hardwarespecificaties en de waarde van de ingestelde variabele tolerantie (*tol*) (zie ook bijlage 3). Hiertoe wordt eerst een zogenaamd ruitennet (*fishnet*) vervaardigd, dat Nederland in delen opsplitst. De verschillende kaartbladen worden gebufferd met 1000 meter om geen problemen in de classificatie op de grenzen van het ruitennet te krijgen. In de laatste fase worden deze bladen dan weer geknipt op de juiste grootte en met elkaar gecombineerd. In de voorbewerkingsfase wordt ook de routine '*bebouwdgebied*' aangeroepen, waarin de eigenlijke classificatieprocedure van werking gaat.

In de voorbereidingsfase worden de typen bodemgebruik behorende tot het bebouwd gebied geklassificeerd. De klassen uit *BestandBodemGebruik (BBG)* [4] worden ingedeeld in primair-, secundair- (algemeen / infrastructuur), of buitengebied volgens onderstaande tabel 1. *Primair* gebied wil zeggen dat deze BBG-klassen tot het bebouwd gebied behoren. *Buitengebied wil* zeggen dat deze BBG-klassen tot het buitengebied behoren. De secundaire BBG-klassen zijn niet op voorhand eenduidig toe te delen aan bebouwd gebied dan wel buitengebied. De gebiedjes in deze klasse worden nader geanalyseerd en daarna toegedeeld. De toedeling van BBG-klassen is gebaseerd op expert-judgement na analyse van de gehanteerde CBS-systematiek in het BBG, gevolgd door veldonderzoek en foto-analyses. De categorieën in tabel 1 wijken gedeeltelijk af van de categorieën zoals die gedefinieerd voor Bebouwd Gebied 1996 [2]. Een verklaring ligt in het feit dat BBG op een andere wijze is vervaardigd dan de BS. Meer informatie hierover is te vinden in [1]. Ook is bij de afleiding van de 2003-versie (en de nieuwe 2000-versie voor monitorings/onderzoeksdoeleinden) de categorie 75 "Water met een recreatieve functie" niet meer opgenomen in klasse 2 (secundair bebouwd gebied), maar in klasse 3 (buitengebied), vanwege problemen die ontstonden tijdens de procedure met deze klasse. Daarom is ook het jaar 2000 opnieuw doorgerekend.

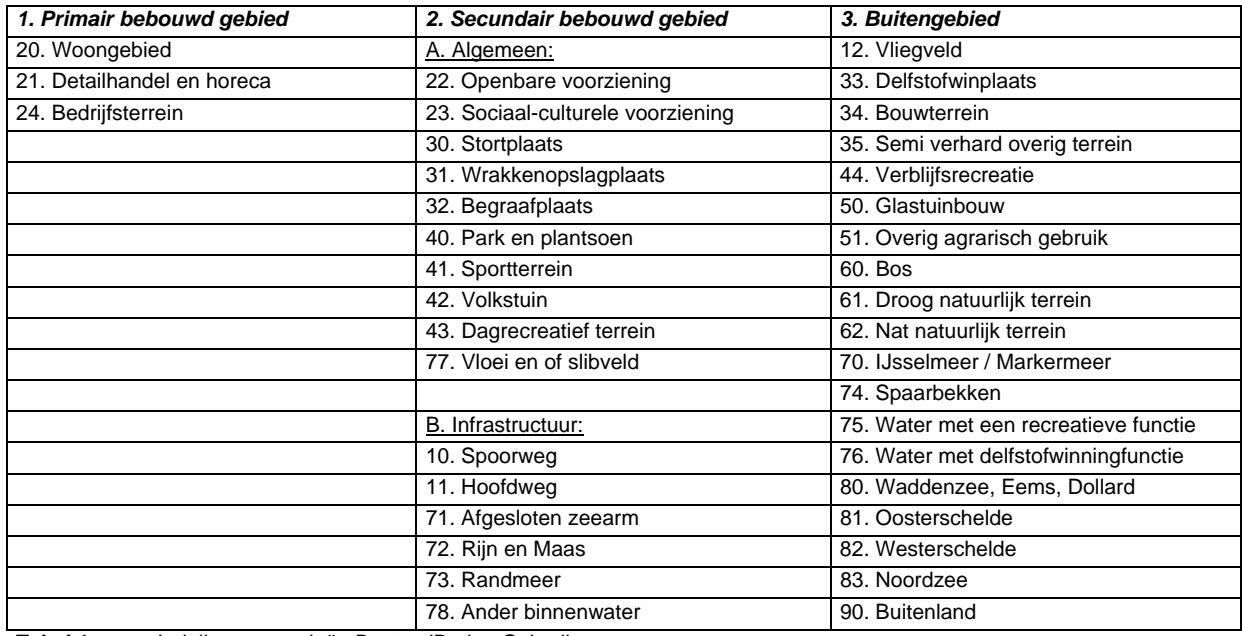

**Tabel 1** Indeling categorieën BestandBodemGebruik

### **2.2.2 Stap 1: ingesloten secundair bebouwd gebied**

In eerste instantie wordt het primair gebied als bebouwd gebied geclassificeerd. In figuur 2 zijn de eerste twee stappen (stap 0 en stap 1) als voorbeeld voor de uitsnede van Amsterdam te volgen (de kaartvoorbeelden zijn gebaseerd op Begrenzing Bebouwd Gebied 2000, maar illustreren duidelijk de procedure).

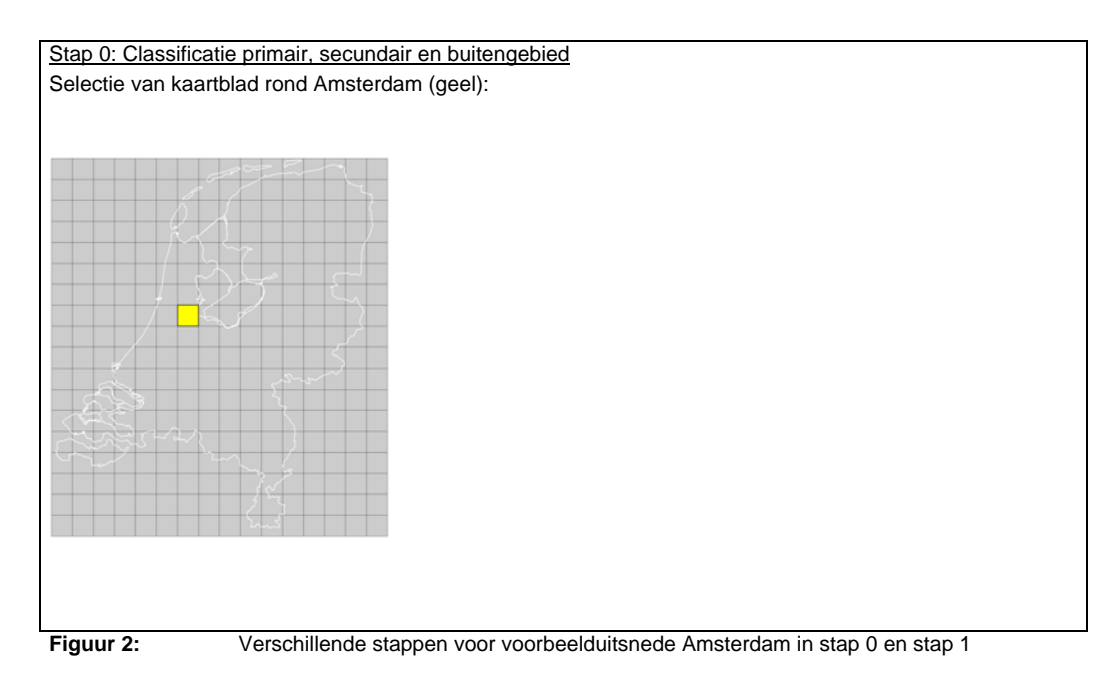

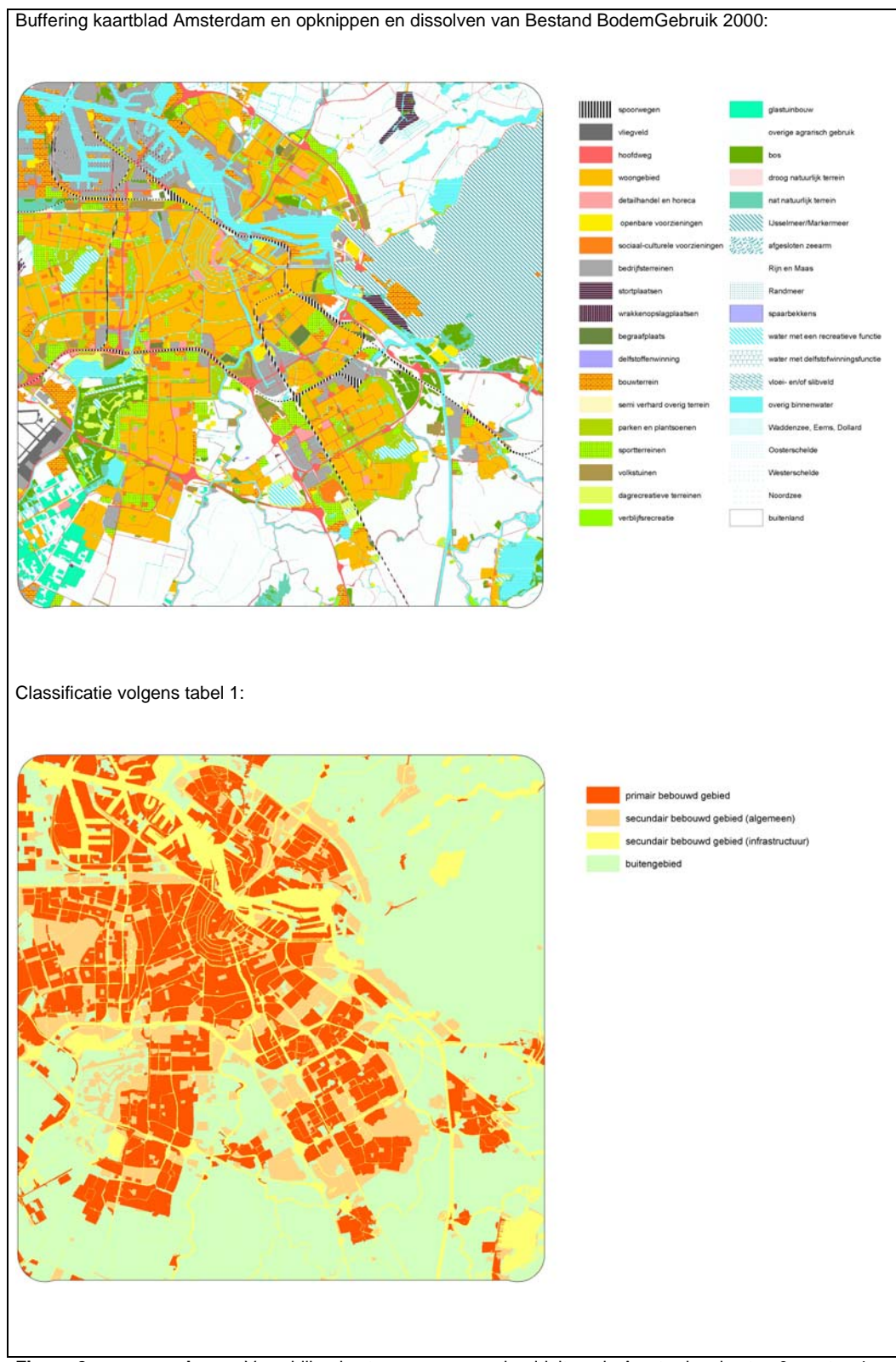

**Figuur 2: >>> vervolg >>>** Verschillende stappen voor voorbeelduitsnede Amsterdam in stap 0 en stap 1

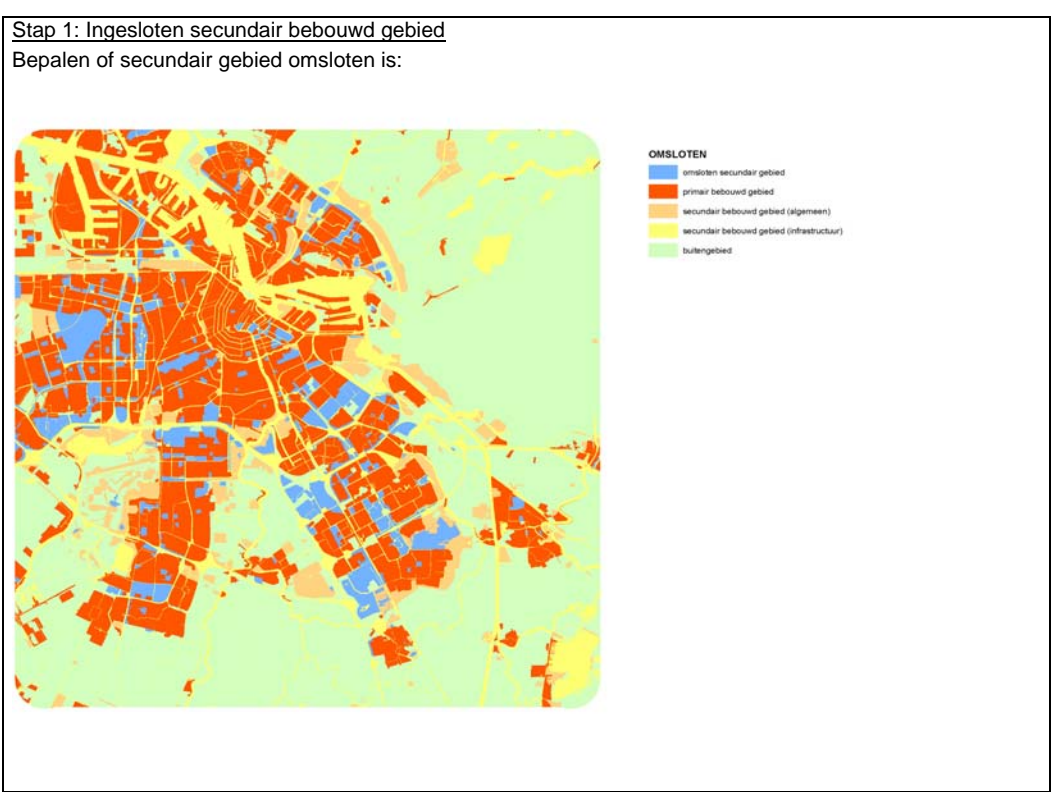

**Figuur 2: >>> vervolg >>>** Verschillende stappen voor voorbeelduitsnede Amsterdam in stap 0 en stap 1

In stap 1 wordt secundair gebied dat wordt ingesloten door primair bebouwd gebied aan het bebouwd gebied toegerekend. Eveneens is besloten dat secundair gebied dat door infrastructuur wordt afgesloten van het buitengebied ook als *omsloten* geclassificeerd kan worden. Dan dient de infrastructuur echter wel breder te zijn dan 32 meter<sup>3</sup>, en onder infrastructuur wordt niet verstaan water/waterwegen. Ook wordt secundair gebied als *omsloten* beschouwd wanneer het aansluit op buitengebied dat van een zeer gering oppervlak is. Om GIS-technisch te bepalen of een gebied *omsloten* is worden onderstaande regels gevolgd [2]:

- Rond het primair bebouwd gebied (bepaald in stap 0) wordt een zogenaamde "samengestelde buffer" gemaakt. Een samengestelde buffer zorgt er voor dat primair gebied dat slechts door een smalle strook buitengebied van elkaar wordt gescheiden aan elkaar groeit. De bufferafstand is vastgesteld op 16 meter, de totale buffer dus 32 meter (beide zijden)<sup>3</sup>;
- De samengestelde buffer van het primaire gebied wordt geconfronteerd met de laag met het buitengebied zodat buitengebiedpolygonen worden doorsneden. Zo ontstaan er twee soorten buitengebied: smalle stroken buitengebied liggend tussen primair gebied en buitengebied buiten het primair gebied. Bovendien moet buitengebied aan de voorwaarde voldoen dat het minimaal 25<sup>4</sup> ha groot is. Buitengebied binnen de bebouwde kern met een kleiner oppervlak wordt tot bebouwd gebied gerekend;

-

<sup>3</sup> De 32 meter komt ongeveer overeen met een weg van twee keer twee-banen. Op basis van expert-judgement na veldonderzoek en foto-analyses is deze 32 meter als grens gesteld. Door een samengestelde buffer met een bufferafstand van 16 meter is de 32 meter GIS-technisch geoperationaliseerd (zie figuur 5).

<sup>4</sup> Na veldonderzoek en foto-analyses is op basis van expert-judgement gekomen tot een minimaal oppervlak van 25 ha voor buitengebied.

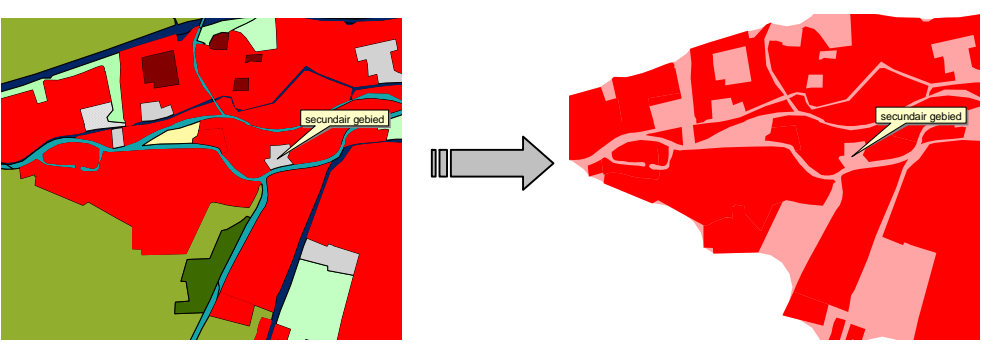

-

**Figuur 3:** Voorbeeld van secundair gebied dat niet geheel is ingesloten door primair bebouwd gebied. Na toepassing van de samengestelde buffer behoort het gebied wel tot omsloten gebied (mits kleiner dan 25 ha) [2]

• Al het buitengebied dat buiten het primair gebied ligt (buiten de samengestelde buffer) en groter is dan 25 ha wordt geselecteerd. Vanuit deze selectie wordt al het secundair gebied geselecteerd. Het resultaat is dus het secundair gebied verbonden aan het buitengebied groter dan 25 ha. Indien men het overige secundair gebied selecteert geeft dat als resultaat het ingesloten (*omsloten*) secundair gebied.

# **2.2.3 Stap 2: rol van de verhardingsgraad**

Voor het secundair bebouwd gebied dat niet geheel omsloten wordt door bebouwd gebied speelt de verhardingsgraad een rol. De verhardingsgraad geeft aan welk percentage van het betreffende gebied verhard is. Om de verhardingsgraad per polygoon te berekenen is een bestand nodig waarin weergegeven is welke gebieden verhard zijn: de zogenaamde verhardingskaart. Deze verhardingskaart is afgeleid uit satellietbeelden, de methode staat beschreven in [2], en geeft aan per polygoon: wel verhard of niet verhard. Helaas was er voor 2003 geen verhardingskaart beschikbaar, dus is er de 2000-versie gebruikt. Omdat het verhardingsbestand is opgeleverd als een zogenaamd gridbestand moet deze eerst geconverteerd worden naar een polygonenbestand, waarna de confrontatie met BBG (en afgeleide bestanden) die ook uit polygonen is opgebouwd, plaatsvinden. Het berekende resultaat is een bestand waarin polygonen met >30%-verharding<sup>5</sup> zijn weergegeven. Op basis van dit bestand kan het secundair gebied toegevoegd worden dat niet omsloten is door bebouwd gebied, maar op basis van zijn verhardingsgraad toch tot bebouwd gebied behoort. In figuur 4 staat een voorbeeld voor Amsterdam weergegeven.

**Ministerie van VROM** juli 2007 Begrenzing Bebouwd Gebied 2003 **Pagina 10/40**   $5$  Op basis van expert-judgement is na veldonderzoek en foto-analyse de verhardingsgrens van 30% gekozen [2].

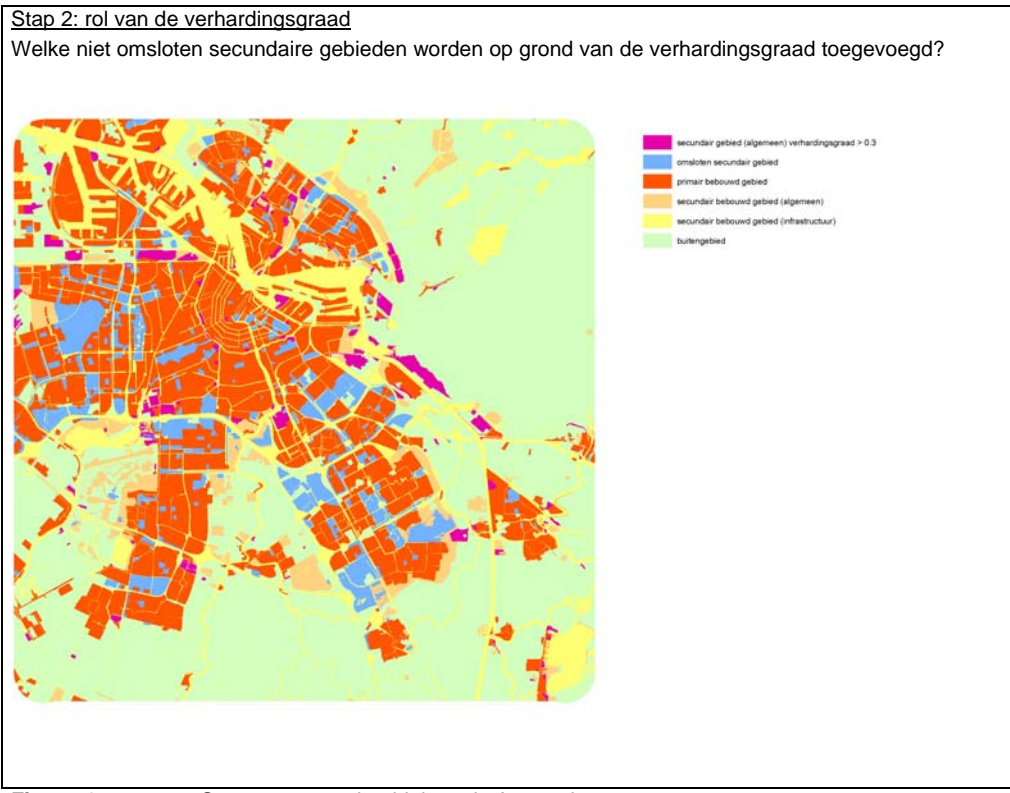

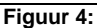

-

**Figuur 4:** Stap 2 voor voorbeelduitsnede Amsterdam

Hieronder staat GIS-technisch beschreven hoe de verhardingsgraad per polygoon is bepaald:

- Combineer het eindresultaat uit stap 1 (bestand met primair, secundair, omsloten etc.) met het bestand *verhardingskaart*;
- Bereken van de nieuwe polygonen de oppervlaktes (dus zowel voor secundair gebied, als voor polygonen die verhard zijn);
- Bereken per polygoon de verhardingsgraad (tussen de 0 en 100%) door de oppervlakken op elkaar te delen (oppervlak van een polygoon met verharding / totaal oppervlak van de polygoon waar de verhardingspolygoon in ligt).

## **2.2.4 Stap 3: definitie ondergrens bebouwd gebied en clustering bebouwd gebied**

Omdat het niet wenselijk is dat te kleine arealen woonbebouwing (bijvoorbeeld agrarische woonbebouwing) aan het bebouwd gebied toegerekend worden, wordt er een ondergrens ingesteld. De ondergrens is vastgesteld op 5 ha<sup>6</sup>. Bebouwing kleiner dan 5 ha wordt dus als buitengebied beschouwd. Indien individuele vlakken dicht bij elkaar liggen, bijvoorbeeld alleen gescheiden door infrastructuur, en samen een oppervlak hebben van meer dan 5 ha, worden ze wel tot bebouwd gebied gerekend. De totale afstand tussen deze vlakken dient dan minder dan 32 meter te zijn. In deze stap vindt de clustering plaats, wederom vervaardigd met behulp van samengestelde buffers [2]. Bij deze samengestelde buffering wordt een buffer rond alle vlakken kleiner dan 5 ha vervaardigd. Deze buffer heeft een breedte van 16 meter vanaf het individuele vlak. Twee buffers raken elkaar dus wanneer zij op maximaal 32 meter (2 \* 16 meter) van elkaar liggen. Na vervaardiging van deze buffers worden deze samengevoegd waardoor één contour rond alle bijelkaar geclusterde vlakken ontstaat (zie figuur 5). Vervolgens wordt het nieuwe oppervlak bepaald. De daadwerkelijke selectie op basis van het oppervlakcriterium vindt in de laatste stap (stap 5) plaats.

**Ministerie van VROM** juli 2007 Begrenzing Bebouwd Gebied 2003 **Pagina 11/40**   $^6$  De ondergrens van 5 ha voor bebouwd gebied is gekozen op basis van expert-judgement na veldonderzoek en foto-analyse.

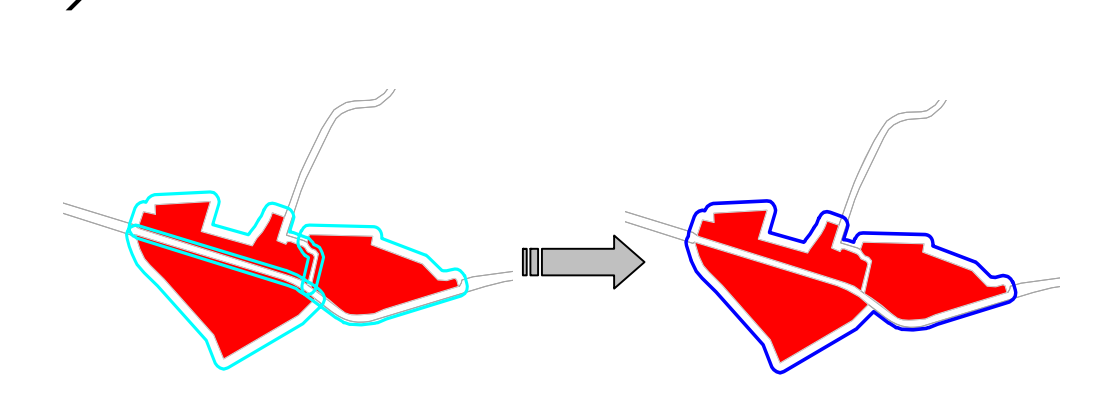

**Figuur 5:** Samengestelde buffering: eerst individuele buffers, daarna samengestelde buffer [2]

### **2.2.5 Stap 4: afsnijding infrastructuur**

Infrastructuur kan worden opgedeeld in twee klassen: één die op basis van de omgeving toegedeeld moet worden aan bebouwd gebied (een weg door bebouwd gebied bijvoorbeeld), en één klasse die op basis van de omgeving moet worden toegedeeld aan het buitengebied. Infrastructuurpolygonen bestaan echter uit één geheel vlak en zullen dus opgeknipt moeten worden aan de hand van de al dan niet bebouwde omgeving. Dit afsnijden vindt eveneens plaats door samengestelde buffers te creëren (zie figuur 6).

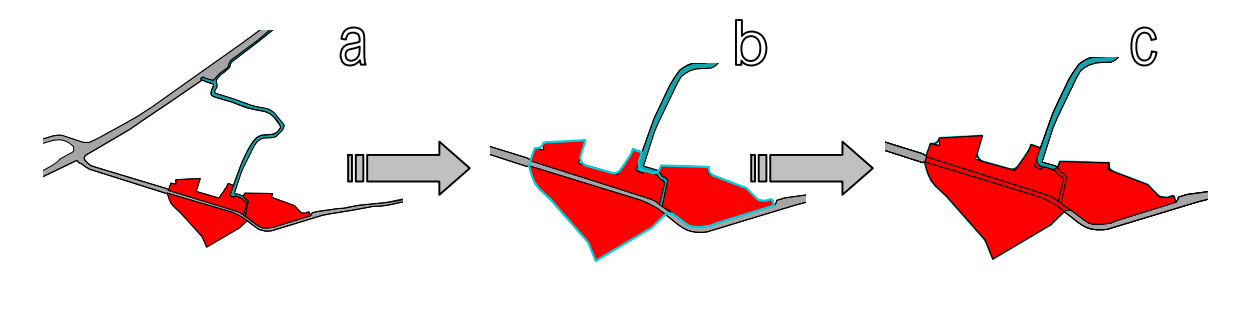

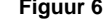

**Figuur 6: (a)** Uitgangssituatie met infrastructuur als één vlak in BBG; **(b)** gebufferd; **(c)** snijden van infrastructuur m.b.v. buffers en classificatie tot bebouwd of niet-bebouwd gebied [2]

### **2.2.6 Stap 5: ingesloten buitengebied**

Als resultaat van de voorgaande stappen zal niet altijd een gesloten cluster van bebouwd gebied ontstaan. Er ontstaan immers op basis van de gehanteerde criteria niet-bebouwde gebieden binnen de grenzen van het bebouwd gebied. Met andere woorden: het buitengebied kan omsloten worden door bebouwd gebied. Om de relatieve kleine niet-bebouwde ingesloten polygonen uit de bebouwde gebieden te verwijderen wordt een oppervlakcriterium gehanteerd. Het oppervlakcriterium is op 25 ha gesteld. Al het ingesloten niet-bebouwd gebied dat kleiner is dan deze 25 ha zal worden toegerekend aan het bebouwd gebied. Grotere ingesloten polygonen blijven wel als buitengebied geclassificeerd. Als laatste stap worden de (eventueel geclusterde) bebouwde gebieden kleiner dan 5 ha (oppervlakcriterium uit stap 4) tot buitengebied gerekend. In figuur 7 is het resultaat voor Amsterdam weergegeven.

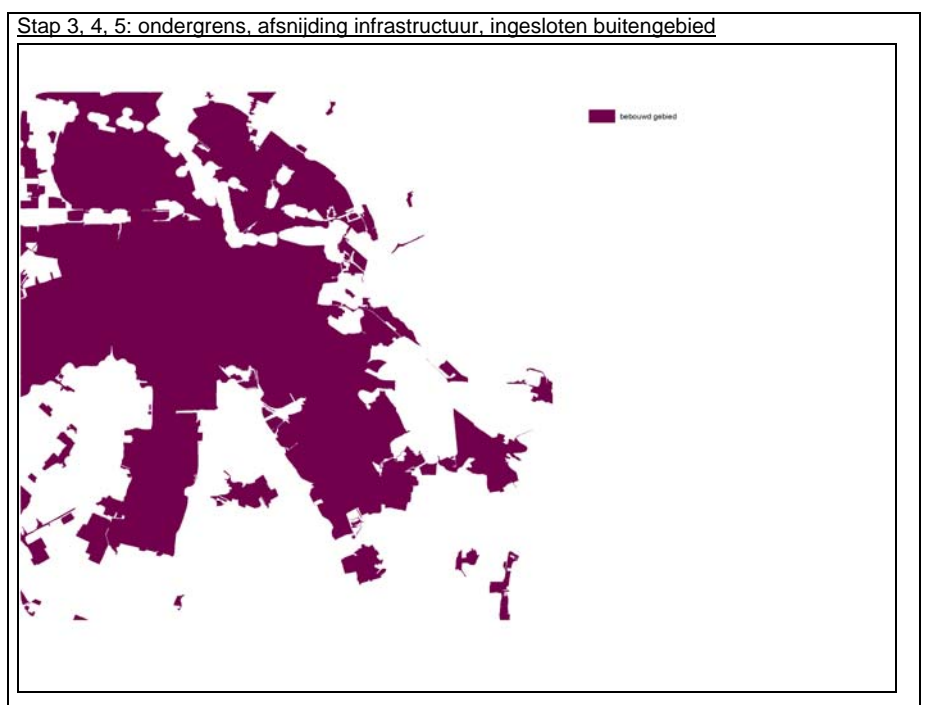

**Figuur 7:** Resultaat toepassing ondergrens, afsnijding infrastructuur en het creëren van een gesloten cluster: bebouwd gebied Amsterdam en omstreken

### **2.2.7 Stap 6: postprocessing**

Het bestand met bebouwd gebied dat na de laatste stap overblijft vormt nu het bebouwd gebied. Als alle stappen voor alle deelgebieden doorlopen zijn, Nederland is immers te groot om in één keer door te rekenen, kunnen alle deelkaarten aan elkaar gekoppeld worden. Als nabewerking vindt ook, deels handmatig, de conversie naar diverse GIS- en uitwisselingsformaten plaats: van *ESRI coverage* naar *ESRI interchangefile (e00, uitwisselingsformaat)* en *ESRI shape.*

### **2.2.8 Ontsluiting**

Grens Bebouwd Gebied 2003 wordt vanaf medio 2007 uitgeleverd als GIS-bestand (*ESRI shape*) via http//www.vrom.nl/geodata of via een verzoek per email aan GIS-databeheer van DGR; gisdatabeheer@minvrom.nl.

# 3 Bebouwd Gebied 2003 in vergelijking met 2000

# 3.1 Vergelijkbaarheid 2000 en 2003

Het resultaat van de procedure is een GIS-bestand met het Bebouwd Gebied in 2003 (BG2003). Meta-Informatie behorende bij dit bestand is weergegeven in bijlage 4. In 2004 is het vorige bestand Begrenzing Bebouwd Gebied 2000 berekend. Omdat dit bestand gebaseerd is op CBS-bestand *BodemGebruik 1996- 2000* en het nieuwe Begrenzing Bebouwd Gebied 2003-bestand is gebaseerd op het CBS-bestand *BodemGebruik 2000-2003* kunnen er verschillen ontstaan als gevolg van deze versieverschillen. Zo heeft het CBS in het nieuwe bestand *BodemGebruik 2000-2003* een aantal fouten en misklassificaties hersteld. Daarnaast is een kleine aanpassing in de procedure gemaakt (recreatief water wordt tot buitengebied gerekend, zie hoofdstuk 2) waardoor er naast de 2003-berekening ook een nieuwe 2000-berekening noodzakelijk is. De nieuwe Begrenzing Bebouwd Gebied 2000 wordt afgekort als BG00\_2. BG2003 is dus goed te vergelijken met BG00\_2. In figuur 8 is de groei (en afname) van het bebouwd gebied tussen 2000 en 2003 af te lezen. Daarnaast wordt er in de volgende paragraaf dieper op ingegaan op de vergelijking tussen 2000 en 2003.

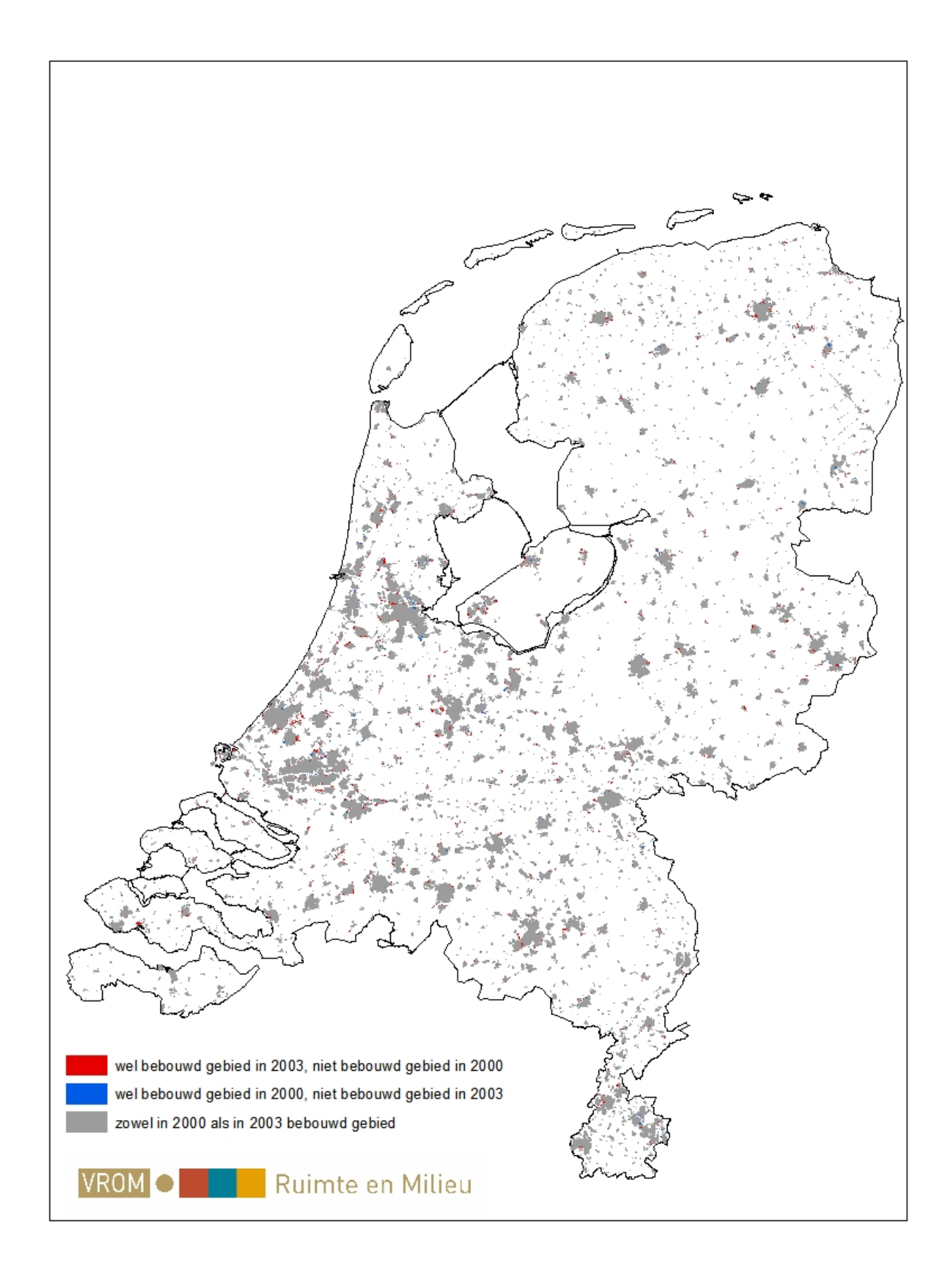

**Figuur 8:** Bebouwd gebied in 2000 en 2003

# 3.2 Ontwikkelingen in bebouwd gebied tussen 2000 en 2003

In 2003 behoorde 10,8% (3.777  $km^2$ ) van het totaal oppervlak in Nederland tot het bebouwd gebied tegen 10,5% (3.671 km<sup>2</sup>) in 2000<sup>7</sup> De provincies Noord- en Zuid-Holland en Noord-Brabant hebben het grootst aandeel van het bebouwd gebied in Nederland (zie tabel 2, 5<sup>e</sup> kolom). Zo ligt bijna de helft van al het bebouwd gebied in de drie genoemde provincies. Tezamen met Utrecht en Limburg zijn dit tevens de provincies waar het aandeel van het provinciaal oppervlak dat bebouwd is, de hoogste waarden vertonen (zie tabel 1, 6<sup>e</sup> kolom). West-Nederland is dus het meest verstedelijkt. Andersom kan ook worden geconstateerd dat de Noordelijke provincies, Flevoland en Zeeland het minst verstedelijkt zijn.

Het bebouwd gebied is tussen 2000 en 2003 met 2,9% toegenomen. Het buitengebied is met 0,33% (106 km<sup>2</sup>) afgenomen. De provincies met de grootste absolute groei van het bebouwd gebied zijn Zuid-Holland, Noord-Brabant, Noord-Holland en Gelderland. In relatieve zin is het bebouwd gebied in de provincies Flevoland en Groningen het meest toegenomen: met respectievelijk 7% en 5%. Geconstateerd kan worden dat waar er de minste verstedelijking is (als aandeel op het totaal oppervlak van een provincie) dat daar de toename van het bebouwd gebied het hoogst is. Vergelijk in dit verband de Noordelijke provincies, Flevoland en Zeeland met de Westelijke provincies.

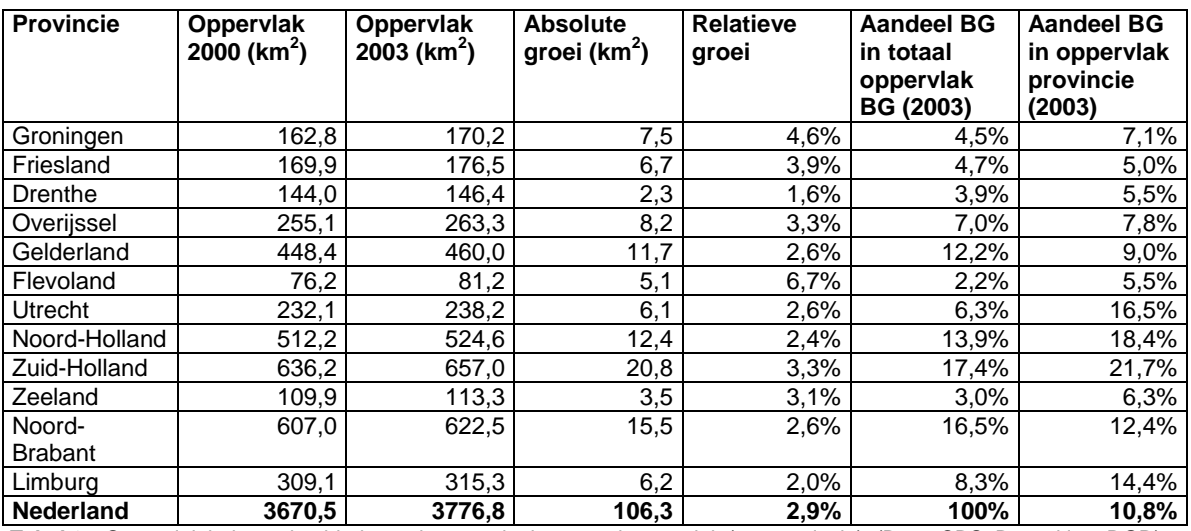

**Tabel 2**: Oppervlak bebouwd gebied, groei en aandeel op totaal oppervlak (per provincie). (Bron: CBS. Bewerking: DGR)

In het Bebouwd Gebied 2003 is de klasse 'Bebouwd' de grootste aanwezige klasse uit het CBS Bestand Bodemgebruik. Bijna 83% van BG2003 bestaat uit die klasse (zie tabel 3, 5<sup>e</sup> kolom). Het grootste deel hiervan bestaat uit woongebied en bedrijfsterrein met respectievelijk 59% en 18% van het totale BG2003. Andere klassen uit het Bestand Bodemgebruik met enige omvang zijn 'Recreatie' en 'Verkeer'. In deze klassen zijn de subklassen 'hoofdweg' en 'parken en plantsoenen' getalsmatig de meest relevante.

| Hoofdklasse        | <b>Oppervlak</b><br><b>BG2000</b><br>(km <sup>2</sup> ) | <b>Oppervlak</b><br><b>BG2003</b><br>(km´) | <b>Absolute</b><br>groei (km <sup>2</sup> ) | <b>Relatieve</b><br>groei | <b>Aandeel in</b><br>oppervlak<br><b>BG2003</b> | Aandeel in<br>nieuw BG |
|--------------------|---------------------------------------------------------|--------------------------------------------|---------------------------------------------|---------------------------|-------------------------------------------------|------------------------|
| <b>Bebouwd</b>     | 3.033,0                                                 | 3.125,6                                    | 92,6                                        | 3.1%                      | 82.8%                                           | 68,5%                  |
| Semi-bebouwd       | 49,9                                                    | 50,9                                       | 0,9                                         | 1,8%                      | 1,3%                                            | 4,3%                   |
| Verkeer            | 198,9                                                   | 202,5                                      | 3,6                                         | 1,8%                      | 5,4%                                            | 6,6%                   |
| Recreatie          | 247,3                                                   | 255,0                                      | 7,7                                         | 3.1%                      | 6,8%                                            | 12,1%                  |
| Landbouw           | 31,1                                                    | 27,3                                       | $-3,8$                                      | $-12.2%$                  | 0.7%                                            | 2,8%                   |
| Bos & Natuur       | 8,4                                                     | 8,6                                        | 0,2                                         | 1,9%                      | 0.2%                                            | 0,9%                   |
| <b>Binnenwater</b> | 101,7                                                   | 106,8                                      | 5,1                                         | 5,0%                      | 2,8%                                            | 4,9%                   |

<sup>7</sup> Nederland zonder Noordzee,Waddenzee, Eems, Dollard, Ijsselmeer, Markermeer, Oosterschelde, Westerschelde, Grevelingen, Hollandsdiep, Haringvliet en Volkerrak.

1

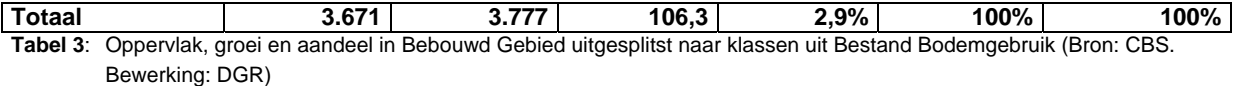

Van het oppervlak Bebouwd Gebied dat er sinds 2000 nieuw is bijgekomen behoort ruim tweederde deel tot het primair bebouwd gebied. Ongeveer 37% van het oppervlak van dat nieuwe Bebouwd Gebied is woongebied en 28% is bedrijfsterrein. Slechts 4,3% van het nieuwe Bebouwd Gebied kan worden gekarakteriseerd als semi-bebouwd (o.a. bouwterrein en wrakkenopslag). Van het overige derde deel valt op dat ruim 12% onder recreatie valt en bijna 7% onder verkeer.

# 4 Referenties

- 1] Odijk, M., Van Bleek, B. en Louwerse, P., 2004: *Begrenzing Bebouwd Gebied 2000*. Rapport Ministerie van VROM, DGRuimte, Den Haag (downloadbaar: http://www.vrom.nl/pagina.html?id=20014)
- [2] Van der Reijden, H. & Redjopawiro, S., 2000: *Contour Bebouwd Gebied tweede fase.* RIGO Research en Advies BV, Amsterdam, rapportnummer 78110.
- [3] Van der Reijden, H. & Redjopawiro, S., 2000: *Gebruikte rekenregels ten behoeve van de contour bebouwd gebied 1996* – Losse bijlage bij hoofdrapport. RIGO Research en Advies BV, Amsterdam.
- [4] *Productbeschrijving Bestand Bodemgebruik*. Centraal Bureau voor de Statistiek, Voorburg, januari 2003.

# 5 Lijst van afkortingen

 $\rightarrow$ 

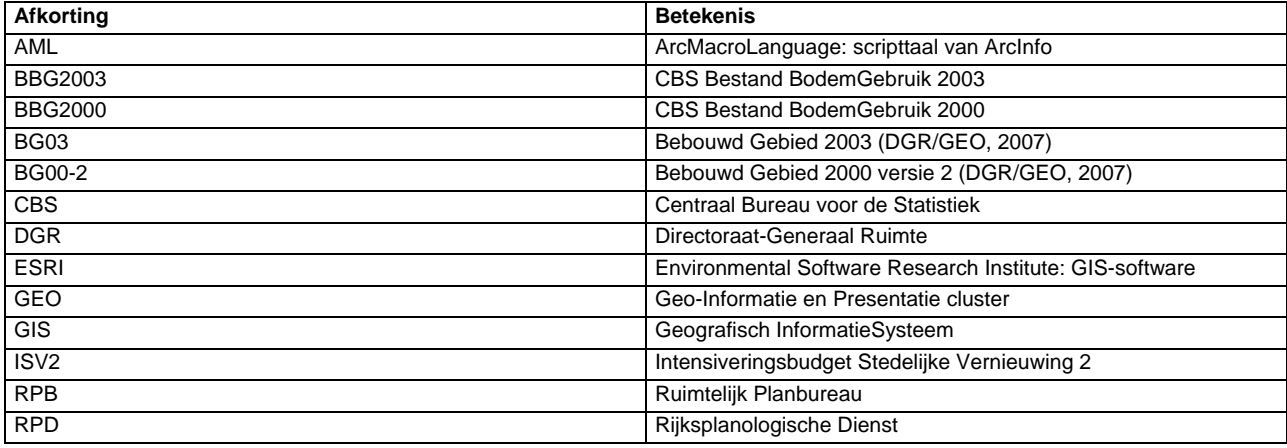

# Bijlage 1 Programmacode (AML-script)

```
/******************************************************************** 
/* 
/* bg1_bbg.aml V E R S I E 2 8 / D E C E M B E R / 2 0 0 6 
/* 
/* Bebouwd Gebied uit Bestand BodemGebruik AML 
/* Gebaseerd op bg1_bs.aml 
/* 
/* Deze AML leidt het bestand Bebouwd Gebied af uit 
/* het CBS-bestand BestandBodemGebruik (BBG) 
/* 
/* 
/* Martijn Odijk, december 2006 
/* © Ministerie van VROM / DG Ruimte / Cluster GEO 
/* 
/* 
/******************************************************************** 
/* 
/* ALGEMEEN 
/* 
&TERMINAL 9999 
/* &ECHO &OFF 
&ECHO &ON 
&SEVERITY &ERROR &ROUTINE fout 
/******************************************************************** 
/* 
/* STAP 0: VOORBEREIDINGSFASE 
/* 
/******************************************************************** 
&SV pdir = M:\PROJEKT\BebouwdGebiedDir\2003\geodata\NL03_zonder75_1 
&IF ^ [exists %pdir% -directory] &THEN 
  &RETURN Projectdirectory %pdir% bestaat niet 
/* 
/* INPUT: Bestand BodemGebruik (BBG) 
/* 
&SV cov_bbg = N:\cdbdir\bodemgebruik\data\2003\bbg2000_2003 
&IF ^ [exists %cov_bbg% -cover] &THEN 
  &RETURN Coverage met Bestand BodemGebruik %cov_bbg% bestaat niet! 
/* 
/* INPUT: Verhardingsgraad 
/* 
&SV shp_vhg = N:\cdbdir\verhardingskaart\verhardingskaart.shp 
&IF ^ [exists %shp_vhg% -file] &THEN
```

```
 &RETURN Shapefile met verhardingskaart %shp_vhg% bestaat niet! 
/* 
/* INPUT: jaar 
/* 
&SV jaar = 2003 
/* 
/* INPUT: tolerance in meters (behalve bij UNION / IDENTITY) 
/* 
&SV tol = 2
/* 
/* OUTPUT: coverage Verhardingsgraad 
/* 
&sv cov_vhg = %pdir%\vhg 
/* 
/* OUTPUT: coverage bebouwd gebied 
/* 
&sv cov_bsg = %pdir%\bg03 
/* 
/* OUTPUT: shapefile bebouwd gebied 
/* 
&sv shp_bsg = %pdir%\bg03.shp 
/* &GOTO start 
/* 
/* Bestand BodemGebruik splitsen en bufferen met 1 km om "deelgebiedgrensproblemen" te voorkomen 
/* Eerst deelgebieden creëren 
/* 
&IF [exists nldelen -cover] &THEN 
  KILL nldelen ALL 
GENERATE nldelen 
  FISHNET 
  10000, 300000 
  10000, 305000 
  17500, 17500 
  18, 16 
   QUIT 
&IF [exists nldelencl -cover] &THEN 
  KILL nldelencl ALL 
CLEAN nldelen nldelencl # %tol% POLY
```

```
/* Splitsen en aanroepen routine bebouwd gebied 
&DO x &LIST 10 11 26 27 28 42 43 44 49 50 51 52 56 57 58 59 60 65 66 67 68 69 70 71 72 73 74 75 ~ 
             76 81 82 83 84 85 86 87 88 89 90 91 92 98 99 100 101 102 103 104 105 106 107 108 ~ 
             115 116 117 118 119 120 121 122 123 124 125 126 131 132 133 134 135 136 137 138 139 ~ 
             140 141 142 148 149 150 151 152 153 154 155 156 157 158 159 165 166 167 168 169 170 ~ 
             171 172 173 174 175 182 183 184 185 186 187 188 189 190 191 198 199 200 202 203 ~ 
             204 205 206 207 214 215 216 217 218 219 220 221 222 223 230 231 233 234 235 236 ~ 
             237 238 239 240 246 247 249 250 251 252 253 254 255 256 263 264 265 266 267 268 ~ 
             269 270 271 272 280 281 282 283 284 285 286 
   &IF [exists nldelencl%x% -cover] &THEN 
      KILL nldelencl%x% ALL 
   RESELECT nldelencl nldelencl%x% POLY 
   RES nldelencl-id = %x% 
   ; 
  n 
  n 
   &IF [exists nldelenbuf%x% -cover] &THEN
```

```
 KILL nldelenbuf%x% ALL 
   BUFFER nldelencl%x% nldelenbuf%x% # # 1000 100 POLY /* deelgebieden bufferen met 1000 m 
   &IF [exists bodtot%x% -cover] &THEN 
    KILL bodtot%x% ALL 
  CLIP %cov_bbg% nldelenbuf%x% bodtot%x% POLY # 
  &SV bbg2 = bodtotx%
   &CALL bebouwdgebied 
  &IF [exists bg2_bodtot%x% -cover] &THEN 
    KILL bg2_bodtot%x% ALL 
  CLIP bg_bodtot%x% nldelencl%x% bg2_bodtot%x% POLY # 
  KILL bg_bodtot%x% ALL 
  KILL nldelencl%x% ALL 
  KILL nldelenbuf%x% ALL 
  &DELVAR bbg2 
  &TYPE /& ****************** Deelgebied %x% is klaar! ***************** /& 
&END 
/* 
/* Aan elkaar koppelen van de deelcoverages en dissolven 
/* 
/* Initiele situatie: eerst koppelen van 10 en 11 
&IF [exists tmp_nl%jaar%1 -cover] &THEN 
  KILL tmp_nl%jaar%1 ALL 
MAPJOIN tmp_nl%jaar%1 POLY # %cov_bbg% 
  bg2_bodtot10 
  bg2_bodtot11 
  END 
 &sv m = 1
/* Dan koppelen van de rest 
&DO n &LIST 10 11 26 27 28 42 43 44 49 50 51 52 56 57 58 59 60 65 66 67 68 69 70 71 72 73 74 75 ~ 
             76 81 82 83 84 85 86 87 88 89 90 91 92 98 99 100 101 102 103 104 105 106 107 108 ~ 
             115 116 117 118 119 120 121 122 123 124 125 126 131 132 133 134 135 136 137 138 139 ~ 
             140 141 142 148 149 150 151 152 153 154 155 156 157 158 159 165 166 167 168 169 170 ~ 
             171 172 173 174 175 182 183 184 185 186 187 188 189 190 191 198 199 200 202 203 ~ 
             204 205 206 207 214 215 216 217 218 219 220 221 222 223 230 231 233 234 235 236 ~ 
             237 238 239 240 246 247 249 250 251 252 253 254 255 256 263 264 265 266 267 268 ~ 
            269 270 271 272 280 281 282 283 284 285 286 
  CLEAN bg2_bodtot%n% bg2_bodtot%n% # 0.0001 POLY 
   &IF [exists tmp_nl%jaar%%n% -cover] &THEN 
    KILL tmp_nl%jaar%%n% ALL 
   MAPJOIN tmp_nl%jaar%%n% POLY # %cov_bbg% 
     tmp_nl%jaar%%m% 
    bg2_bodtot%n% 
    END 
   &IF [exists tmp_nl%jaar%%m% -cover] &THEN 
    KILL tmp_nl%jaar%%m% ALL 
    RENAME tmp_nl%jaar%%n% tmp_nl%jaar%%m% 
    CLEAN tmp_nl%jaar%%m% tmp_nl%jaar%%m% # 0.0001 POLY 
&END 
&IF [exists %cov_bsg% -cover] &THEN 
  KILL %cov_bsg% ALL 
DISSOLVE tmp_nl%jaar%%m% %cov_bsg% bebouwd POLY 
KILL tmp_nl%jaar%%m% ALL 
BUILD %cov_bsg% POLY 
/* 
/* Conversie van coverage naar shape 
/* 
&IF [exists %shp_bsg% -file] &THEN 
  del %shp_bsg% 
ARCSHAPE %cov_bsg% POLY %shp_bsg%
```
### &STOP

```
/* 
/* Verwijderen van de deelcoverages 
/* 
&IF [exists bg%jaar% -cover] &THEN 
&DO z &LIST 10 11 26 27 28 42 43 44 49 50 51 52 56 57 58 59 60 65 66 67 68 69 70 71 72 73 74 75 ~ 
             76 81 82 83 84 85 86 87 88 89 90 91 92 98 99 100 101 102 103 104 105 106 107 108 ~ 
             115 116 117 118 119 120 121 122 123 124 125 126 131 132 133 134 135 136 137 138 139 ~ 
             140 141 142 148 149 150 151 152 153 154 155 156 157 158 159 165 166 167 168 169 170 ~ 
             171 172 173 174 175 182 183 184 185 186 187 188 189 190 191 198 199 200 202 203 ~ 
             204 205 206 207 214 215 216 217 218 219 220 221 222 223 230 231 233 234 235 236 ~ 
             237 238 239 240 246 247 249 250 251 252 253 254 255 256 263 264 265 266 267 268 ~ 
             269 270 271 272 280 281 282 283 284 285 286 
    KILL bg2_bodtot%z% ALL 
   &END 
&RETURN Einde van %AML$FULLFILE% 
/*------------------------------------------------------------------- 
&ROUTINE bebouwdgebied 
/* Eerst bestand bodemgebruik dissolven (want fouten in bronbestand!) 
&IF [exists %bbg2%dis -cover] &THEN 
  KILL %bbg2%dis ALL 
DISSOLVE %bbg2% %bbg2%dis bg%jaar%a POLY 
/*KILL %bbg2% ALL 
/* 
/* Polyregion uitvoeren op de bodemstatistiek om subclassitem aan te maken 
/* 
&IF [exists tmp1 -cover] &THEN 
  KILL tmp1 ALL 
POLYREGION %bbg2%dis tmp1 subclass 
/*KILL %bbg2%dis 
&IF [exists tmp2 -cover] &THEN 
  KILL tmp2 ALL 
REGIONPOLY tmp1 tmp2 subclass 
/* KILL tmp1 ALL 
/* 
/* Selecteren primair, secundair (A en B) gebied uit BBG 
/* 
&IF ^ [locase[show program]] EQ 'tables' &THEN 
  &DO 
     TABLES 
  &END 
/* Voeg item primair, secundair (A) en secundair (B) gebied toe 
&IF ^ [iteminfo tmp2.pat -info prim -exists] &THEN 
  &DO 
      ADDITEM tmp2.pat prim 1 1 i 
   &END 
&IF ^ [iteminfo tmp2.pat -info seca -exists] &THEN 
  &DO 
     ADDITEM tmp2.pat seca 1 1 i 
   &END 
&IF ^ [iteminfo tmp2.pat -info secb -exists] &THEN 
  &DO 
     ADDITEM tmp2.pat secb 1 1 i 
   &END 
/* Selecteer de tabel en maak selecties 
SELECT tmp2.pat 
  CALC prim = 0 
   &DO n &LIST 20 24 21
```

```
 RESEL bg%jaar%a EQ %n% 
     CALC prim = 1 
     ASEL 
   &END 
  ASEL.
   CALC seca = 0 
   &DO n &LIST 22 23 40 41 43 42 30 31 32 77 
    RESEL bg%jaar%a EQ %n% 
    CALC seca = 1 
    ASEL 
   &END 
   ASEL 
  CALC secb = 0 &DO n &LIST 10 11 78 71 72 73 
    RESEL bg%jaar%a EQ %n% 
    CALC secb = 1 
    ASEL 
   &END 
QUIT /* uit Tables 
/******************************************************************** 
/* 
/* STAP 1: INGESLOTEN SECUNDAIR GEBIED 
/* 
/******************************************************************** 
/* Selecteer primair gebied en vervaardig aparte selectiefile in ArcPlot 
/* Deze selectiefile wordt bij Regionbuffer gebruikt 
/* Naar buiten bufferen 
&IF ^ [locase[show program]] EQ 'arcplot' &THEN 
   &DO 
      ARCPLOT 
   &END 
RESELECT tmp2 polys prim = 1 
WRITESELECT pbuf1.sel 
QUIT /* uit ArcPlot 
&IF [exists pbuf1 -cover] &THEN 
  KILL pbuf1 ALL 
REGIONBUFFER tmp2 pbuf1 sub # # 16 %tol% POLY # # pbuf1.sel 
del pbuf1.sel 
del pbuf1.sex 
/* 
/* Dissolve de bufferkaart 
/* 
&IF [exists pbuf2 -cover] &THEN 
  KILL pbuf2 ALL 
&IF ^ [locase[show program]] EQ 'tables' &THEN 
   &DO 
      TABLES 
   &END 
   ADDITEM pbuf1.patsub pbuf1 1 1 I 
   SELECT pbuf1.patsub 
  CALC pbuf1 = 1QUIT /* uit Tables 
DISSOLVE pbuf1 pbuf2 pbuf1 region.sub 
/*KILL pbuf1 ALL 
/*
```

```
/* 
&IF ^ [locase[show program]] EQ 'tables' &THEN 
   &DO 
     TABLES 
   &END 
  ADDITEM pbuf2.patsub pbuf2 1 1 I 
  SELECT pbuf2.patsub 
  CALC pbuf2 = 1 
QUIT /* uit Tables 
&IF ^ [locase[show program]] EQ 'arcplot' &THEN 
   &DO 
     ARCPLOT 
   &END 
RESELECT pbuf2 region.sub pbuf2 = 1 
WRITESELECT pbuf3.sel 
QUIT /* uit ArcPlot 
&IF [exists pbuf3 -cover] &THEN 
  KILL pbuf3 ALL 
REGIONBUFFER pbuf2 pbuf3 sub # # -16 %tol% REGION.sub # # pbuf3.sel 
/*KILL pbuf2 ALL 
del pbuf3.sel 
del pbuf3.sex 
&IF ^ [locase[show program]] EQ 'tables' &THEN 
   &DO 
      TABLES 
   &END 
  ADDITEM pbuf3.patsub pbuf3 1 1 I 
  SELECT pbuf3.patsub 
 CALC pbuf3 = 1QUIT /* uit Tables 
/* 
/* van de regions weer polygonen maken voor de latere union met het buitengebied 
/* 
&IF [exists pbuf4 -cover] &THEN 
 KILL pbuf4 ALL 
REGIONPOLY pbuf3 pbuf4 sub 
/*KILL pbuf3 ALL 
/* 
/* resultaat: polygonenbestand (pbuf4) met daarin de buffers, op item pbuf3 = 1 selecteren 
/* bij unionactie met buitengebied! 
/* 
/* 
/* Selectie van buitengebied 
/* 
&IF ^ [locase[show program]] EQ 'arcplot' &THEN 
  &DO 
      ARCPLOT 
   &END 
RESELECT tmp2 polys prim <> 1 AND seca <> 1 AND secb <> 1 OR bg%jaar%a = 78 OR bg%jaar%a = 71 OR 
bg%jaar%a = 72 OR bg%jaar%a = 73 
WRITESELECT buiten1.sel 
QUIT /* uit ArcPlot 
&IF [exists buiten1 -cover] &THEN 
  KILL buiten1 ALL 
RESELECT tmp2 buiten1 POLY buiten1.sel POLY 
del buiten1.sel 
del buiten1.sex 
&IF [exists buiten1a -cover] &THEN 
  KILL buiten1a ALL 
RESELECT buiten1 buiten1a POLY # POLY
```

```
 RES bg%jaar%a <> 0 
   ; 
   n 
   n 
/*KILL buiten1 ALL 
&IF ^ [locase[show program]] EQ 'tables' &THEN 
   &DO 
       TABLES 
   &END 
   ADDITEM buiten1a.pat buiten1a 1 1 I 
  SELECT buiten1a.pat 
  CALC buiten1a = 0 
  RESEL bg%jaar%a <> 0 
  CALC buiten1a = 1 
  ASEL 
QUIT /* uit Tables 
/* 
/* Resultaat: bestand met buitengebied. Let op: inside islandpolygons, bij verdere berekeningen 
/* alleen op item buiten1a = 1 selecteren! 
/* 
/* 
/* Dissolve op item buiten1a om nieuwe oppervlakken te bepalen (ook van naast elkaar liggende 
/* gebiedjes) 
/* 
&IF [exists buiten2 -cover] &THEN 
  KILL buiten2 ALL 
DISSOLVE buiten1a buiten2 buiten1a POLY 
/*KILL buiten1a ALL 
/* 
/* Maken van selectiefile in ArcPlot om inside islandpolygons kwijt te raken 
/* 
&IF ^ [locase[show program]] EQ 'arcplot' &THEN 
  &DO 
      ARCPLOT 
   &END 
RESELECT buiten2 poly buiten1a = 1 
WRITESELECT buiten2.sel 
QUIT /* uit ArcPlot 
/* 
/* Regiondissolve om buitengebied over te houden 
/* 
&IF [exists buiten3 -cover] &THEN 
  KILL buiten3 ALL 
REGIONDISSOLVE buiten2 buiten3 sub2 buiten1a POLY # buiten2.sel 
/*KILL buiten2 ALL 
del buiten2.sel 
del buiten2.sex 
/* 
/* Deze region van het buitengebied moet nu gecombineerd worden met de region van pbuf3 (buffer 
/* van het primair gebied) 
/* 
&IF [exists buiten4 -cover] &THEN 
  KILL buiten4 ALL 
UNION buiten3 pbuf4 buiten4 1 
/*KILL buiten3 ALL 
/*KILL pbuf4 ALL 
/*
```
/\* Maak selectie van het buitengebied dat niet binnen de buffer van het primair

```
/* bebouwd gebied ligt en groter is dan 25 ha 
/* 
&IF [exists buiten5 -cover] &THEN 
  KILL buiten5 ALL 
RESELECT buiten4 buiten5 POLY # POLY 
  RES buiten1a = 1 AND area GT 250000 
  ; 
  n 
  n 
/*KILL buiten4 ALL 
/* 
/* Resultaat: een bestand van het buitengebied, selecteer bij verder gebruik welop buiten1a = 1! 
/* of gebruik de regions van buiten5: buiten5.sub2 
/* Vervolgens wordt vanuit dit buitengebied het secundair aanliggend gebied geselecteerd uit BBG2 
/* door eerst een buffer van 32 meter rond het buitengebied te leggen en vervolgens deze met 
/* BBG2 te reselecten 
/* 
&IF ^ [locase[show program]] EQ 'arcplot' &THEN 
  &DO 
     ARCPLOT 
  &END 
RESELECT buiten5 poly buiten1a = 1 
WRITESELECT buiten5.sel 
QUIT /* uit ArcPlot 
&IF [exists buiten5buf32 -cover] &THEN 
  KILL buiten5buf32 ALL 
REGIONBUFFER buiten5 buiten5buf32 sub3 # # 32 %tol% region.sub2 # # buiten5.sel 
/*KILL buiten5 ALL 
del buiten5.sel 
del buiten5.sex 
/* Van deze regions weer polygonen maken 
&IF [exists buiten5buf32b -cover] &THEN 
  KILL buiten5buf32b ALL 
REGIONPOLY buiten5buf32 buiten5buf32b sub3 
/* Aanpassen items in BBG2 ivm selectie 
&IF ^ [locase[show program]] EQ 'tables' &THEN
```

```
&IF [exists bbg4 -cover] &THEN 
  KILL bbg4 ALL 
RESELECT bbg3 bbg4 POLYS # POLYS 
  RES seca = 1 
   ; 
   n
```
/\* Selectie in ArcPlot van bbg2 die door buiten5buf32b gesneden wordt

RESELECT tmp2 POLYS OVERLAP buiten5buf32 REGION.sub3 # PASSTHRU

&DO

&END

 $R$ DO

&END

TABLES

SELECT tmp2.pat

QUIT /\* uit Tables

ARCPLOT

WRITESELECT bbg2.sel QUIT /\* uit ArcPlot KILL buiten5buf32 ALL

KILL bbg3 ALL

del bbg2.sel del bbg2.sex

&IF [exists bbg3 -cover] &THEN

RESELECT tmp2 bbg3 POLYS bbg2.sel POLYS

ALTER subclass-id subclass-idold;;;;

&IF ^ [locase[show program]] EQ 'arcplot' &THEN

```
 n 
KILL bbg3 ALL 
&IF ^ [locase[show program]] EQ 'tables' &THEN 
   &DO 
      TABLES 
   &END 
  ADDITEM bbg4.pat sec_bg 1 1 I 
   SELECT bbg4.pat 
  CALC sec bq = 0 RES subclass-idold <> 0 
  CALC sec_bg = 1 
  ASEL 
  DROPITEM bbg4.pat rings_ok rings_nok bbg%jaar%a prim seca secb 
QUIT /* uit Tables 
JOINITEM tmp2.pat bbg4.pat tmp2.pat subclass-idold seca 
KILL bbg4 ALL 
/* Nu omsloten secundair gebied bepalen ahv secundair gebied grenzend aan buitengebied (sec_bg) 
&IF ^ [locase[show program]] EQ 'tables' &THEN 
   &DO 
      TABLES 
   &END 
   ADDITEM tmp2.pat omsloten 1 1 I 
  SELECT tmp2.pat 
  CALC omsloten = 0 
  RES sec_bg <> 1 AND seca = 1 
  CALC omsloten = 1 
  ASEL 
QUIT /* uit Tables 
/******************************************************************** 
/* 
/* STAP 2: DE VERHARDINGSGRAAD 
/* 
/******************************************************************** 
&IF [exists secuna -cover] &THEN 
  KILL secuna ALL 
RESELECT tmp2 secuna POLYS # POLYS 
  RES seca = 1 
  ; 
  n 
  n 
&IF [exists secadisa -cover] &THEN 
  KILL secadisa ALL 
DISSOLVE secuna secadisa bg%jaar%a POLY 
KILL secuna ALL 
&IF ^ [locase[show program]] EQ 'tables' &THEN 
   &DO 
       TABLES 
   &END 
   ADDITEM secadisa.pat seca 1 1 I 
   SEL secadisa.pat 
  CALC seca = 0 RES bg%jaar%a <> 0 
   CALC seca = 1 
   ASEL 
   ADDITEM secadisa.pat oppervlak_sec 4 12 F 3 
   SEL secadisa.pat 
   CALC oppervlak_sec = area 
  ASEL
```
QUIT /\* uit Tables

```
/* 
/* Secundair gebied (seca) combineren met de verhardingsgraad uit satellietbeeld 
/* Eerst shape van satellietbeeld converteren naar coverage 
/* 
&IF [exists %cov_vhg% -cover] &THEN 
  KILL %cov_vhg% ALL 
SHAPEARC %shp_vhg% %cov_vhg% grid_code 
CLEAN %cov_vhg% # # %tol% 
&IF [exists %cov_vhg%2 -cover] &THEN 
  KILL %cov_vhg%2 ALL 
REGIONPOLY %cov_vhg% %cov_vhg%2 grid_code 
KILL %cov_vhg% ALL 
&IF [exists secaa3 -cover] &THEN 
  KILL secaa3 ALL 
UNION secadisa %cov_vhg%2 secaa3 1 
&IF [exists secaa3b -cover] &THEN 
  KILL secaa3b ALL 
RESELECT secaa3 secaa3b POLYS # POLYS 
  RES seca = 1 
   ; 
  n 
  n 
KILL secaa3 ALL 
&IF ^ [locase[show program]] EQ 'tables' &THEN 
   &DO 
       TABLES 
   &END 
   ADDITEM secaa3b.pat area_new 4 12 F 3 
   SELECT secaa3b.pat 
  CALC area_new = 0 
  RES grid_code = 1 
  CALC area_new = area 
 ASEL.
QUIT /* uit Tables 
/* 
/* Summarize (statistics) op basis van oppervlak_sec 
/* 
&IF [exists stat%bbg2%.dat -info] &THEN 
  KILLINFO stat%bbg2%.dat 
STATISTICS secaa3b.pat stat%bbg2%.dat oppervlak_sec 
  MIN secaa3b# 
  MAX secaa3b# 
  SUM area_new 
  MIN bbg%jaar%a 
  END 
JOINITEM secaa3b.pat stat%bbg2%.dat secaa3b.pat oppervlak_sec 
KILLINFO stat%bbg2%.dat 
/* 
/* Bereken verhardingsgraad 
/* 
&IF ^ [locase[show program]] EQ 'tables' &THEN 
  &DO 
      TABLES 
   &END 
   ADDITEM secaa3b.pat verh_graad 4 7 F 3 
   SELECT secaa3b.pat 
   CALC verh_graad = sum-area_new / oppervlak_sec 
  ASEL 
QUIT /* uit Tables
```

```
/******************************************************************** 
/* 
/* STAP 3: ONDERGRENS BEBOUWD GEBIED 
/* 
/******************************************************************** 
/* 
/* Selecteren van al het bebouwd gebied (primair / secundair) 
/* 
&IF [exists ps -cover] &THEN 
  KILL ps ALL 
RESELECT tmp2 ps POLYS # POLYS 
  RES prim = 1 OR seca = 1 
   ; 
  n 
  n 
/* 
/* In ArcPlot selectiefile maken om geen inside-islands te selecteren 
/* Naar buiten bufferen 
/* 
&IF ^ [locase[show program]] EQ 'arcplot' &THEN 
  &DO 
      ARCPLOT 
   &END 
RESELECT ps POLYS prim = 1 OR seca = 1 
WRITESELECT psbuf.sel 
QUIT /* uit ArcPlot 
&IF [exists psbuf1 -cover] &THEN 
  KILL psbuf1 ALL 
REGIONBUFFER ps psbuf1 sub # # 16 %tol% POLY # # psbuf.sel 
KILL ps ALL 
del psbuf.sel 
del psbuf.sex 
/* 
/* Dissolve de bufferkaart 
/* 
&IF [exists psbuf2 -cover] &THEN 
  KILL psbuf2 ALL 
&IF ^ [locase[show program]] EQ 'tables' &THEN 
  &DO 
     TABLES 
  &END 
  ADDITEM psbuf1.patsub psbuf1 1 1 I 
  SELECT psbuf1.patsub 
  CALC psbuf1 = 1 
QUIT /* uit Tables 
DISSOLVE psbuf1 psbuf2 psbuf1 region.sub 
KILL psbuf1 ALL 
/* 
/* Van de regions weer polygonen maken 
/* 
&IF [exists psbuf3 -cover] &THEN 
  KILL psbuf3 ALL 
REGIONPOLY psbuf2 psbuf3 sub 
KILL psbuf2 ALL 
/* 
/* Resultaat: een polygonenbestand (psbuf3) met daarin de buffers, op item psbuf3 = 1 selecteren 
/* bij unionacties
```

```
/* 
/* 
/* Nieuw veld oppvlbuf toevoegen met daarin het oppervlak 
/* 
&IF ^ [locase[show program]] EQ 'tables' &THEN 
  &DO 
     TABLES 
  &END 
  ADDITEM psbuf3.pat oppvlbuf 4 12 F 3 
  SELECT psbuf3.pat 
  CALC oppvlbuf = area 
QUIT /* uit Tables 
/* 
/* Koppelen van psbuf3.pat en secaa3b.pat aan bbg2.pat (BestandBodemGebruik) 
/* 
/* 
/* Eerst toevoegen een item met ID voor bbg2 
/* 
&IF ^ [locase[show program]] EQ 'tables' &THEN 
  &DO 
      TABLES 
   &END 
   ADDITEM tmp2.pat iden 4 5 B 
   SEL tmp2.pat 
   CALC iden = tmp2# 
   ASEL 
QUIT /* uit Tables 
&IF [exists temp1 -cover] &THEN 
  KILL temp1 ALL 
IDENTITY tmp2 secaa3b temp1 POLY 1 
KILL tmp2 ALL 
&IF [exists temp2 -cover] &THEN 
  KILL temp2 ALL 
DISSOLVE temp1 temp2 IDEN POLY 
JOINITEM temp2.pat temp1.pat temp2.pat iden 
&IF ^ [locase[show program]] EQ 'tables' &THEN 
   &DO 
      TABLES 
   &END 
   ADDITEM temp2.pat temp 1 1 I 
   SEL temp2.pat 
   CALC temp = 0 
   RESEL prim = 1 
   CALC temp = 1 
   ASEL 
   RESEL omsloten = 1 
   CALC temp = 1 
   ASEL 
   RESEL seca = 1 AND omsloten <> 1 AND verh_graad > 0.3 
   CALC temp = 1 
   ASEL 
QUIT /* uit Tables 
KILL temp1 ALL 
&IF [exists temp3 -cover] &THEN 
  KILL temp3 ALL 
IDENTITY temp2 psbuf3 temp3 POLY 1 
KILL psbuf3 ALL
```

```
/* Gesommeerd oppervlak per "oppvlbuf" bepalen 
&IF [exists stat2%bbg2%.dat -info] &THEN 
  KILLINFO stat2%bbg2%.dat 
STATISTICS temp3.pat stat2%bbg2%.dat oppvlbuf 
 SUM area
  END 
/* 1 koppelitem vervaardigen 
&IF [exists stat3%bbg2%.dat -info] &THEN 
  KILLINFO stat3%bbg2%.dat 
STATISTICS temp3.pat stat3%bbg2%.dat iden 
  MAX oppvlbuf 
  END 
JOINITEM temp2.pat stat3%bbg2%.dat temp2.pat iden 
&IF ^ [locase[show program]] EQ 'tables' &THEN 
   &DO 
     TABLES 
   &END 
   ADDITEM temp2.pat oppvlbuf 8 18 F 6 
  SEL temp2.pat 
  CALC oppvlbuf = max-oppvlbuf 
  ASEL 
QUIT /* uit Tables 
JOINITEM temp2.pat stat2%bbg2%.dat temp2.pat oppvlbuf 
&IF ^ [locase[show program]] EQ 'tables' &THEN 
   &DO 
      TABLES 
   &END 
   ADDITEM temp2.pat bebouwd 1 1 I 
   SEL temp2.pat 
   CALC bebouwd = 0 
   /* 
   /* de selectie > 5 ha (=50000) wordt in de laatste stap uitgevoerd! (stap 5) 
   /* 
  RESEL temp = 1 
  CALC bebouwd = 1 
  ASEL 
QUIT /* uit Tables 
&IF [exists bbg5 -cover] &THEN 
  KILL bbg5 ALL 
RENAME temp2 bbg5 
KILL temp3 ALL 
KILLINFO stat2%bbg2%.dat 
KILLINFO stat3%bbg2%.dat 
/******************************************************************** 
/* 
/* STAP 4: AFSNIJDING INFRASTRUCTUUR 
/* 
/******************************************************************** 
/* 
/* Eerst bebouwd gebied selecteren en selectiefile van maken 
/* 
&IF ^ [locase[show program]] EQ 'arcplot' &THEN 
  &DO 
      ARCPLOT 
   &END 
RESELECT bbg5 POLYS bebouwd = 1 
WRITESELECT bebbuf1.sel 
QUIT /* uit ArcPlot 
&IF [exists bebbuf1 -cover] &THEN 
  KILL bebbuf1 ALL
```

```
REGIONBUFFER bbg5 bebbuf1 sub # # 160 %tol% POLY # # bebbuf1.sel 
del bebbuf1.sel 
del bebbuf1.sex 
/* 
/* Dissolve de bufferkaart 
/* 
&IF [exists bebbuf2 -cover] &THEN 
  KILL bebbuf2 
&IF ^ [locase[show program]] EQ 'tables' &THEN 
   &DO 
      TABLES 
   &END 
  ADDITEM bebbuf1.patsub bebbuf1 1 1 I 
  SELECT bebbuf1.patsub 
  CALC bebbuf1 = 1 
QUIT /* uit Tables 
DISSOLVE bebbuf1 bebbuf2 bebbuf1 region.sub 
KILL bebbuf1 ALL 
/* 
/* Naar binnen bufferen 
/* 
&IF ^ [locase[show program]] EQ 'tables' &THEN 
  &DO 
      TABLES 
   &END 
   ADDITEM bebbuf2.patsub bebbuf2 1 1 I 
   SELECT bebbuf2.patsub 
   CALC bebbuf2 = 1 
QUIT /* uit Tables 
&IF ^ [locase[show program]] EQ 'arcplot' &THEN 
  \mathcal{L}DO
      ARCPLOT 
   &END 
RESELECT bebbuf2 region.sub bebbuf2 = 1 
WRITESELECT bebbuf3.sel 
QUIT /* uit ArcPlot 
&IF [exists bebbuf3 -cover] &THEN 
  KILL bebbuf3 
REGIONBUFFER bebbuf2 bebbuf3 sub # # -160 %tol% REGION.sub # # bebbuf3.sel 
KILL bebbuf2 ALL 
del bebbuf3.sel 
del bebbuf3.sex 
&IF ^ [locase[show program]] EQ 'tables' &THEN 
  &DO 
      TABLES 
   &END 
   ADDITEM bebbuf3.patsub bebbuf3 1 1 I 
   SELECT bebbuf3.patsub 
  CALC bebbuf3 = 1QUIT /* Uit Tables 
/* 
/* Van de regions weer polygonen maken voor de union met de bodemstatistiek (BBG5) 
/* 
&IF [exists bebbuf4 -cover] &THEN 
  KILL bebbuf4 ALL 
REGIONPOLY bebbuf3 bebbuf4 sub 
KILL bebbuf3 ALL 
&IF [exists bbg6 -cover] &THEN 
  KILL bbg6 ALL 
UNION bebbuf4 bbg5 bbg6 1
```
**Ministerie van VROM** juli 2007 Begrenzing Bebouwd Gebied 2003 **Pagina 33/40** 

```
KILL bbg5 ALL
```

```
/* 
/* Infrastructuur selecteren en die ook waarde bebouwd = 1 geven 
/* nog wel gehele bestand in takt laten 
/* 
&IF ^ [locase[show program]] EQ 'arcplot' &THEN 
  &DO 
     ARCPLOT 
   &END 
  RESELECT bbg6 POLYS OVERLAP bebbuf4 POLYS # WITHIN 
  WRITESELECT bbg6.sel 
QUIT 
KILL bebbuf4 ALL 
&IF [exists bbg7 -cover] &THEN 
  KILL bbg7 
RESELECT bbg6 bbg7 POLYS bbg6.sel POLYS 
del bbg6.sel 
del bbg6.sex 
/* Selectie maken van waarden met bebbuf3 = 1 
&IF ^ [locase[show program]] EQ 'arcplot' &THEN 
   &DO 
      ARCPLOT 
   &END 
  RESELECT bbg7 POLYS bebbuf3 = 1 
  WRITESELECT bbg7.sel 
QUIT 
&IF [exists bbg7b -cover] &THEN 
  KILL bbg7b 
RESELECT bbg7 bbg7b POLYS bbg7.sel POLYS 
KILL bbg7 ALL 
del bbg7.sel 
del bbg7.sex 
&IF [exists bbg8 -cover] &THEN 
  KILL bbg8 
RESELECT bbg7b bbg8 POLYS # POLYS 
  RES secb = 1 
   ; 
  n 
  n 
KILL bbg7b ALL 
&IF ^ [locase[show program]] EQ 'tables' &THEN 
  &DO 
      TABLES 
  &END 
ADDITEM bbg8.pat bbg8 1 1 I 
SEL bbg8.pat 
CALC bbq8 = 1ASEL 
QUIT /* uit Tables 
BUILD bbg8 POLY 
/******************************************************************** 
/* 
/* STAP 5: INGESLOTEN BUITENGEBIED 
/* 
/******************************************************************** 
/*
```
/\* Eerst nieuw bestand bebouwd gebied maken uit bbg6 en bbg8

```
/* Vervolgens union 
/* 
&IF [exists bbg6dis -cover] &THEN 
  KILL bbg6dis ALL 
DISSOLVE bbg6 bbg6dis bebouwd POLY 
KILL bbg6 ALL 
&IF [exists bbg8dis -cover] &THEN 
  KILL bbg8dis ALL 
DISSOLVE bbg8 bbg8dis bbg8 POLY 
KILL bbg8 ALL 
&IF [exists bbg9 -cover] &THEN 
  KILL bbg9 ALL 
UNION bbg6dis bbg8dis bbg9 1 
KILL bbg6dis ALL 
KILL bbg8dis ALL 
&IF ^ [locase[show program]] EQ 'tables' &THEN 
  &DO 
      TABLES 
  &END 
SEL bbg9.pat 
RESEL bbg8 = 1 
CALC bebouwd = 1 
ASEL 
QUIT /* uit Tables 
&IF [exists bbg10 -cover] &THEN 
  KILL bbg10 ALL 
DISSOLVE bbg9 bbg10 bebouwd POLY 
KILL bbg9 ALL 
/* 
/* Alle gebiedjes met bebouwd = 0 maar kleiner dan 25 ha (250000) bij 
/* bebouwd gebied voegen 
/* 
&IF ^ [locase[show program]] EQ 'tables' &THEN 
  &DO 
      TABLES 
  &END 
SEL bbg10.pat 
RESEL bebouwd = 0 AND area < 250000 
CALC bebouwd = 1 
ASEL 
QUIT /* uit Tables 
BUILD bbg10 POLY 
&IF [exists bbg11 -cover] &THEN 
  KILL bbg11 ALL 
DISSOLVE bbg10 bbg11 bebouwd POLY 
KILL bbg10 ALL 
BUILD bbg11 POLY 
/* 
/* Alle bebouwde gebieden kleiner dan 5 ha (50000) waarde 0 (niet bebouwd geven) 
/* 
&IF ^ [locase[show program]] EQ 'tables' &THEN 
  &DO 
      TABLES 
   &END 
SEL bbg11.pat 
RESEL area < 50000 
CALC bebouwd = 0 
ASEL 
QUIT /* uit Tables 
&IF [exists bbg12 -cover] &THEN 
  KILL bbg12 ALL 
DISSOLVE bbg11 bbg12 bebouwd POLY
```

```
KILL bbg11 ALL 
BUILD bbg12 POLY 
/******************************************************************** 
/* 
/* STAP 6: POSTPROCESSING 
/* 
/******************************************************************** 
/* 
/* Omzetten naar logische naam 
/* 
&IF [exists bg_%bbg2% -cover] &THEN 
  KILL bg_%bbg2% ALL 
RENAME bbg12 bg_%bbg2% 
&RETURN /* einde routine bebouwdgebied 
/*------------------------------------------------------------------- 
/*------------------------------------------------------------------- 
&ROUTINE fout 
  &SEVERITY &ERROR &fail 
  &TYPE 
  &TYPE Fout!!!!! 
  &TYPE Fout: [value aml$message] 
  &TYPE in: [value aml$errorfullfile] 
  &TYPE regel: [value aml$errorline] 
  &TYPE 
  &TYPE Kaartbladnr %x% 
  &IF %:program% <> ARC &THEN 
    quit 
   &RETURN; &RETURN; &RETURN 
/******************************************************************** 
/* END OF BG1-BBG2003 AML ******************************************* 
/********************************************************************
```
# Bijlage 2: Activering programma

De AML kan geactiveerd worden door in ArcGIS (versie 8.2) de ArcInfo-workstation-module (commandline) op te starten. M.b.v. een teksteditor (bijvoorbeeld *TextPad*) moeten vervolgens in het eerste deel van de AML (stap 0, voorbereidingsfase) de variabelen goed ingesteld worden:

- Pad en naam van de projectdirectory waar de berekening plaats vindt? [variabele **pdir**];
- Pad en naam van het inputbestand *BestandBodemGebruik* (ESRI-coverage)? [variabele **cov\_bbg**];
- Pad en naam van het inputbestand met de *Verhardingskaart* (afgeleid uit verhardingsgraad, zie [1])? [variabele **shp\_vhg**];
- Voor welk jaar wordt het bestand doorgerekend? [variabele **jaar**, default: *2003*];
- Welke fuzzy tolerance<sup>8</sup> is er gehanteerd (in meters)?[variabele tol, default: 2];
- Wat is het pad en de naam van de outputcoverage van de verhardingskaart? [variabele **cov\_vhg**, default: *%pdir%vhg*];
- Wat is het pad en de naam van de outputcoverage met het berekende Bebouwd Gebied? [variabele **cov\_bsg**, default: *%pdir%bg00*];
- Wat is het pad en de naam van de output shapefile met het berekende Bebouwd Gebied? [variabele **shp\_bsg**, default: *%pdir%bg00.shp*].

Als alle variabelen ingesteld zijn kan het programma worden gedraaid door in te typen: *&run bg1\_bbg2003.aml*.

 $\frac{1}{8}$ ARCINFO-HELP/ARCDOC: Coverage resolution is influenced by the fuzzy tolerance, which represents the minimum distance separating all arc coordinates (nodes and vertices) in a coverage. By definition, it also defines the distance a coordinate can move during certain operations. The fuzzy tolerance is an extremely small distance used to resolve inexact intersection locations due to limited arithmetic precision of computers. Fuzzy tolerance values typically range from 1/10,000 to 1/1,000,000 times the width of the coverage extent defined in the coverage BND file.

When a coverage is processed by certain commands (such as CLEAN), coordinates within the fuzzy tolerance of each other are considered equal (i.e., at the same location).<br>Thus, some coordinates are moved to the location of double precision coordinates for coverages allows you to define extremely small fuzzy tolerances.

Because arc coordinates can move by as much as the fuzzy tolerance distance, many potential problems in a coverage can be resolved by processing a coverage with<br>commands that use the fuzzy tolerance. These include handling thinning along arcs.

# Bijlage 3: Nauwkeurigheid

De geautomatiseerde procedure is getracht met een zo hoog mogelijke nauwkeurigheid door te rekenen. In de AML wordt bij een aantal operaties (topologie-operaties, overlayoperaties) een *fuzzy tolerance* (zie voetnoot bijlage 2) ingesteld. Deze tolerantie wordt grotendeels door middel een variabele (*tol,* zie bijlage 2) ingesteld. In de 2000-run is een tolerantie van 2 meter gehanteerd. Eén van de operaties waarbij de tolerantiewaarde ingesteld moet worden is het UNION-commando, hierbij is een tolerantie van 1 meter gehanteerd. Bij een aantal kaartbladen crasht de software (ArcInfo) bij het rekenen met deze toleranties (foutmeldingen betreffende de ArcInfo-segmenttable: *creseg / ovrseg*). Deze problematische kaartbladen zijn opgesplitst in 4 gelijke delen en doorgerekend met dezelfde toleranties.

# Bijlage 4: Meta-Informatie Bebouwd Gebied 2003

### **OVERZICHT Identificatie**

**Datasetnaam Grens Bebouwd Gebied 2003** 

#### **Beschrijving**

**Samenvatting:** grens Bebouwd Gebied 2003, afgeleid volgens een procedure (in AML) uit CBS-BestandBodemGebruik 2003 **Dataset producent:** VROM / DG Ruimte / VOS

**Doel van vervaardiging:** Beleidsmonitoringdoeleinden (VROM/DGR) en onderzoek

**Beschrijving ruimtelijke component:** Volledige topologie (G1)

**Toepassingsschaal:** 1:10.000

**Gegevens hoofdgroep:** Grondgebruik

**Dataset 2D of 3D:** 2D

**Taal:**Nederlands

**Tekenset:** ISO 8859-1

Actualiteit van de metadata

**Invoerdatum:** 2007 **Laatste herziening:** 2007

### **KWALITEIT**

**Herkomst:** Bestand is door VROM/DGR afgeleid uit CBS-BestandBodemGebruik2003 op basis van een GIS-procedure in AML **Geometrische nauwkeurigheid:** 2 meter **Volledigheid** 

**- Naar aantal objecten:** volledig

- **T.a.v. aantal kenmerken:** volledig

- **Geografische extent:** volledig

**Inwinningsmethode(n):** Luchtfoto's, Overig

## **RUIMTELIJK REFERENTIE SYSTEEM**

**Direct ruimtelijk referentie systeem** 

**ID direct ruimtelijk referentie systeem:** Rijksdriehoekstelstel (RD)

**Naam direct ruimtelijk referentie systeem:** GCS\_Amersfoort

**Details** 

- *Geodetische datum:* D\_Amersfoort
- *Ellipsoide:* Bessel\_1841
- *Projectie:* Double Stereographic
- *Verticaal ruimtelijk referentie systeem:* n.v.t.

### **DEKKING**

#### **Horizontale dekking**

*Status van de dekking:* Actueel

*Actualiteit van de dekking:* 31-12-2003

**Naam geografisch gebied:** Nederland

## **Omgrenzende rechthoek**

- Minimum x: 14646.7753
- Minimum y: 308079.250
- Maximum x: 277485.843
- Maximum y: 610955.625

### **Verticale dekking**

*Status van de dekking:* n.v.t.

**Temporele dekking** 

*Status van de dekking:* Compleet

## **DATA-DEFINITIE**

**Gegevens datatype** 

# *Datatype:* Shapefile

**Attribuutgegevens van bg03**  *Object definitie:* bebouwd gebied 2003 Attributen

- FID
- *Attribuutdefinitie:* identificatie
- Shape
- *Attribuutdefinitie:* intrinsiek attribuut
- AREA

 *Attribuutdefinitie:* oppervlak (m2)

- PERIMETER
- *Attribuutdefinitie:* omtrek (m)

### **ADMINISTRATIE**

Organisatie: DGR *Rol organisatie:* Eigenaar; Leverancier, Beheerder *Volledige naam organisatie:* Ministerie van VROM - DG Ruimte **Adresgegevens**  - Poststraat: Postbus 30940 - Postcode: 2500 GX - Postplaats: Den Haag - Postland: Nederland - Bezoekstraat: Rijnstraat 8 - Bezoekplaats: Den Haag - Bezoekland: Nederland - Faxnummer: 070-339 30 87 - Email: gisdatabeheer@minvrom.nl - Internetadres: http://www.vrom.nl/geodata **Distributie Juridische gebruiksbeperkingen:** rechtenvrij beschikbaar met bronvermelding

**Eigenaar copyright:** Bron: Ministerie van VROM / Directoraat-Generaal Ruimte, 2007